# <span id="page-0-0"></span>**Εγχειρίδιο σέρβις του Dell™ Studio Hybrid**

[Πριν ξεκινήσετε](file:///C:/data/systems/140g/gk/sm/before.htm#wp1142016) [Αντικατάσταση του καλύμματος του υπολογιστή](file:///C:/data/systems/140g/gk/sm/cover.htm#wp1142016) [Αντικατάσταση της θήκης της μονάδας δίσκου](file:///C:/data/systems/140g/gk/sm/drive_ca.htm#wp1142016) [Αντικατάσταση μονάδων δίσκων](file:///C:/data/systems/140g/gk/sm/drives.htm#wp1180142) [Τεχνική επισκόπηση](file:///C:/data/systems/140g/gk/sm/techov.htm#wp1180262) [Αντικατάσταση καρτών](file:///C:/data/systems/140g/gk/sm/cards.htm#wp1180146) [Αντικατάσταση μονάδων μνήμης](file:///C:/data/systems/140g/gk/sm/memory.htm#wp1180746) [Αντικατάσταση του μπροστινού πίνακα](file:///C:/data/systems/140g/gk/sm/frontio.htm#wp1180145) I/O [Αντικατάσταση της πλακέτας δέκτη](file:///C:/data/systems/140g/gk/sm/rf_recei.htm#wp1181649) RF [Αντικατάσταση της διάταξης διακόπτη τροφοδοσίας](file:///C:/data/systems/140g/gk/sm/power_sw.htm#wp1180145)

[Αντικατάσταση της μπαταρίας](file:///C:/data/systems/140g/gk/sm/coinbatt.htm#wp1180146) [Αντικατάσταση της ψύκτρας](file:///C:/data/systems/140g/gk/sm/processo.htm#wp1180146) [Αντικατάσταση του επεξεργαστή](file:///C:/data/systems/140g/gk/sm/processa.htm#wp1180145) [Αντικατάσταση του πίσω πίνακα](file:///C:/data/systems/140g/gk/sm/backpane.htm#wp1182052) [Αντικατάσταση του πίσω πίνακα](file:///C:/data/systems/140g/gk/sm/backiobo.htm#wp1180582) I/O [Αντικατάσταση του ανεμιστήρα](file:///C:/data/systems/140g/gk/sm/fan.htm#wp1180145) [Αντικατάσταση της κάρτας συστήματος](file:///C:/data/systems/140g/gk/sm/sysboard.htm#wp1180320) [Αντικατάσταση του κάτω τμήματος λογότυπου](file:///C:/data/systems/140g/gk/sm/bottom_l.htm#wp1181516) [Ρύθμιση συστήματος](file:///C:/data/systems/140g/gk/sm/setup.htm#wp1160261)

#### **Σημειώσεις, ειδοποιήσεις και προσοχή**

**ΣΗΜΕΙΩΣΗ:** Η ΣΗΜΕΙΩΣΗ υποδεικνύει σημαντικές πληροφορίες που σας βοηθούν να χρησιμοποιείτε καλύτερα τον υπολογιστή σας.

**ΕΙΔΟΠΟΙΗΣΗ:** Η ΕΙΔΟΠΟΙΗΣΗ υποδηλώνει είτε δυνητική βλάβη υλικού είτε απώλεια δεδομένων και υποδεικνύει τον τρόπο με τον οποίο μπορείτε να αποφύγετε το πρόβλημα.

**ΠΡΟΣΟΧΗ: Η ΠΡΟΣΟΧΗ υποδηλώνει δυνητική βλάβη υλικού, τραυματισμό ή θάνατο.** 

#### **Οι πληροφορίες αυτού του εγγράφου μπορεί να αλλάξουν χωρίς προειδοποίηση. © 2008 Dell Inc. Με επιφύλαξη παντός δικαιώματος.**

Απαγορεύεται αυστηρά η αναπαραγωγή µε οποιονδήποτε τρόπο χωρίς τη γραπτή άδεια της Dell Inc.

Eµnopiká σήματα που χρησιμοποιούνται σταρόν κείμενο: η ονομασία που δεκτερισμού σηματης Dell Inc. Οι ονομασίες *Microsoft, Windows Vista, Windows Vista,*<br>*και το κουμπί Έναρξης των Windows Vista* είναι πρωτά είναι σήματα

Άλλα εμπορικά σήματα και εμπορικές ονομασίες μπορείας απορούν έχους εχουρών εναφερόμενα είτε στους κατόχους των σημάτων και των ονομάτων είτε στα προϊόντα<br>τους. Η Dell Inc. παραιτείται από κάθε δικαίωμα σε εμπορικά συμπορ

#### **Μοντέλο DCSEA**

**Ιούνιο 2008 Αναθ. A00**

#### <span id="page-1-0"></span>**Αντικατάσταση της πίσω πλακέτας I/O Εγχειρίδιο σέρβις του Dell™ Studio Hybrid**

- [Αφαίρεση της πίσω πλακέτας](#page-1-1) I/O
- [Τοποθέτηση της πίσω πλακέτας](#page-1-2) I/O
- ΠΡΟΣΟΧΗ: Πριν από κάθε εργασία στο εσωτερικό του υπολογιστή σας, διαβάζετε τις οδηγίες για την ασφάλεια που αποστέλλονται μαζί με τον<br>υπολογιστή σας. Αν χρειάζεστε πρόσθετες πληροφορίες για τις καλύτερες πρακτικές ασφαλεί

## <span id="page-1-1"></span>**Αφαίρεση της πίσω πλακέτας I/O**

- 1. Ακολουθήστε τις διαδικασίες που αναφέρονται στην ενότητα [Πριν ξεκινήσετε](file:///C:/data/systems/140g/gk/sm/before.htm#wp1142016).
- 2. Αφαιρέστε το κάλυμμα του υπολογιστή (ανατρέξτε στην ενότητα [Αφαίρεση του καλύμματος του υπολογιστή](file:///C:/data/systems/140g/gk/sm/cover.htm#wp1142814)).
- 3. Αφαιρέστε τη θήκη της μονάδας δίσκου (ανατρέξτε στην ενότητα [Αφαίρεση της θήκης της μονάδας δίσκου](file:///C:/data/systems/140g/gk/sm/drive_ca.htm#wp1142496)).
- 4. Αποσυνδέστε την καλωδιοταινία από την πλακέτα I/O.
- 5. Αφαιρέστε τις δύο βίδες που συγκρατούν την πλακέτα I/O στην πίσω πλευρά.

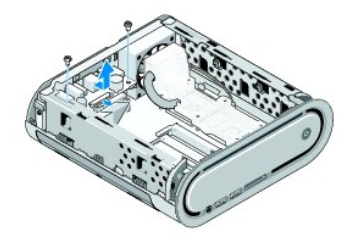

6. Σηκώστε και απομακρύνετε προσεκτικά την πλακέτα I/O από την πίσω πλευρά.

## <span id="page-1-2"></span>**Τοποθέτηση της πίσω πλακέτας I/O**

- 1. Ευθυγραμμίστε τις θύρες στην πλακέτα I/O με τις σχισμές στην πίσω πλευρά του υπολογιστή.
- 2. Επανατοποθετήστε τις δύο βίδες και στερεώστε την πλακέτα I/O στην πίσω πλευρά.
- 3. Επανασυνδέστε την καλωδιοταινία στην πλακέτα I/O.

**ΕΙΔΟΠΟΙΗΣΗ:** Φροντίστε να κάνετε όλα τα καλώδια στην άκρη πριν επανατοποθετήσετε τη θήκη της μονάδας δίσκου.

- 4. Επανατοποθετήστε τη θήκη της μονάδας δίσκου (ανατρέξτε στην ενότητα [Τοποθέτηση της θήκης της μονάδας δίσκου](file:///C:/data/systems/140g/gk/sm/drive_ca.htm#wp1146116)).
- 5. Επανατοποθετήστε το κάλυμμα του υπολογιστή (ανατρέξτε στην ενότητα [Τοποθέτηση του καλύμματος του υπολογιστή](file:///C:/data/systems/140g/gk/sm/cover.htm#wp1142807)).

# <span id="page-2-0"></span>**Αντικατάσταση του πίσω πάνελ**

**Εγχειρίδιο σέρβις του Dell™ Studio Hybrid** 

- [Αφαίρεση του πίσω πάνελ](#page-2-1)
- [Τοποθέτηση του πίσω πάνελ](#page-3-0)
- ΠΡΟΣΟΧΗ: Πριν από κάθε εργασία στο εσωτερικό του υπολογιστή σας, διαβάζετε τις οδηγίες για την ασφάλεια που αποστέλλονται μαζί με τον<br>υπολογιστή σας. Αν χρειάζεστε πρόσθετες πληροφορίες για τις καλύτερες πρακτικές ασφαλεί

## <span id="page-2-1"></span>**Αφαίρεση του πίσω πάνελ**

- 1. Ακολουθήστε τις διαδικασίες που αναφέρονται στην ενότητα [Πριν ξεκινήσετε](file:///C:/data/systems/140g/gk/sm/before.htm#wp1142016).
- 2. Αφαιρέστε το κάλυμμα του υπολογιστή (ανατρέξτε στην ενότητα [Αφαίρεση του καλύμματος του υπολογιστή](file:///C:/data/systems/140g/gk/sm/cover.htm#wp1142814)).
- 3. Αφαιρέστε τη θήκη της μονάδας δίσκου (ανατρέξτε στην ενότητα [Αφαίρεση της θήκης της μονάδας δίσκου](file:///C:/data/systems/140g/gk/sm/drive_ca.htm#wp1142496)).

**ΕΙΔΟΠΟΙΗΣΗ**: Σημειώστε προσεκτικά τη διαδρομή κάθε καλωδίου πριν το αποσυνδέσετε, ώστε να επανατοποθετήσετε τα καλώδια σωστά. Ένα λάθος<br>τοποθετημένο ή αποσυνδεδεμένο καλώδιο θα μπορούσε να οδηγήσει σε προβλήματα υπολογισ

- 4. Αποσυνδέστε το καλώδιο SYS\_FAN1 από την κάρτα συστήματος, το μαύρο καλώδιο κεραίας από την κάρτα WLAN και την καλωδιοταινία από την πίσω πλακέτα I/O.
- 5. Αφαιρέστε τις δύο βίδες και από τις δύο πλευρές του πλαισίου.
- 6. Ανοίξτε τις γλωττίδες και στις δύο πλευρές του πίσω πάνελ και τραβήξτε τον απαλά από το πλαίσιο.

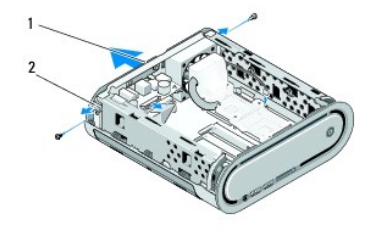

 $n$ ίσω πάνελ  $2 \int$  ασφάλειες (2)

7. Ανοίξτε τις γλωττίδες και τραβήξτε απαλά το καλώδιο δέκτη RF από το πίσω πάνελ.

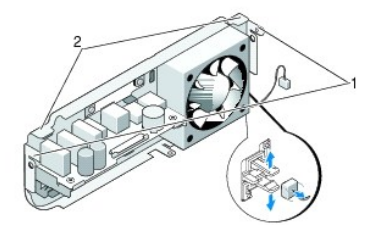

#### 1 ασφάλειες 2 γλωττίδες

# <span id="page-3-1"></span><span id="page-3-0"></span>**Τοποθέτηση του πίσω πάνελ**

1. Συνδέστε το καλώδιο δέκτη RF στο πίσω πάνελ.

**ΕΙΔΟΠΟΙΗΣΗ:** Φροντίστε να κάνετε όλα τα καλώδια στην άκρη πριν επανατοποθετήσετε το πάνελ.

- 2. Ανοίξτε τις πλευρικές γλωττίδες ελαφρώς ώστε να τοποθετήσετε το πίσω πάνελ στο πλαίσιο.
- 3. Βεβαιωθείτε ότι οι γλωττίδες και οι ασφάλειες βρίσκονται πάνω στο πλαίσιο.
- 4. Συνδέστε το καλώδιο του ανεμιστήρα στη θύρα SYS\_FAN1 στην κάρτα συστήματος, το μαύρο καλώδιο κεραίας στην κάρτα WLAN και την καλωδιοταινία στην πίσω πλακέτα I/O.
- 5. Επανατοποθετήστε τη θήκη της μονάδας δίσκου (ανατρέξτε στην ενότητα [Τοποθέτηση της θήκης της μονάδας δίσκου](file:///C:/data/systems/140g/gk/sm/drive_ca.htm#wp1146116)).
- 6. Επανατοποθετήστε το κάλυμμα του υπολογιστή (ανατρέξτε στην ενότητα [Τοποθέτηση του καλύμματος του υπολογιστή](file:///C:/data/systems/140g/gk/sm/cover.htm#wp1142807)).

# <span id="page-4-0"></span>**Πριν ξεκινήσετε**

**Εγχειρίδιο σέρβις του Dell™ Studio Hybrid** 

- [Συνιστώμενα εργαλεία](#page-4-1)
- [Απενεργοποίηση του υπολογιστή σας](#page-4-2)
- [Πριν από τις εργασίες στο εσωτερικό του υπολογιστή σας](#page-4-3)

Το έγγραφο αυτό παρουσιάζει τις διαδικασίες για την αφαίρεση και την εγκατάσταση των εξαρτημάτων στον υπολογιστή σας. Αν δεν αναφέρεται κάτι<br>διαφορετικό, κάθε διαδικασία προϋποθέτει τις εξής συνθήκες:

- l Έχετε εκτελέσει τα βήματα που αναφέρουν η ενότητα <u>Απενεργοποίηση του υπολογιστή σας</u> και η ενότητα <u>Πριν από τις εργασίες στο εσωτερικό του</u> ονιστή σας
- l Έχετε διαβάσει τις πληροφορίες για την ασφάλεια που στάλθηκαν μαζί με τον υπολογιστή σας.
- l Μπορείτε να αντικαταστήσετε ένα εξάρτημα-ή αν το αγοράσατε χωριστά-να το εγκαταστήσετε εκτελώντας τη διαδικασία αφαίρεσης αντίστροφα.

#### <span id="page-4-1"></span>**Συνιστώμενα εργαλεία**

Για τις διαδικασίες που αναφέρει το παρόν έγγραφο μπορεί να απαιτούνται τα εξής εργαλεία:

- l Μικρό κατσαβίδι Phillips
- l Μικρό κατσαβίδι με επίπεδη μύτη
- l Μέσο προγράμματος αναβάθμισης BIOS

#### <span id="page-4-2"></span>**Απενεργοποίηση του υπολογιστή σας**

**ΕΙΔΟΠΟΙΗΣΗ:** Για να μη χαθούν δεδομένα, αποθηκεύστε και κλείστε όλα τα ανοιχτά αρχεία και τερματίστε όλα τα ανοιχτά προγράμματα προτού απενεργοποιήσετε τον υπολογιστή σας.

- 1. Τερματίστε το λειτουργικό σύστημα:
	- a. Αποθηκεύστε και κλείστε όλα τα ανοιχτά αρχεία και τερματίστε όλα τα ανοιχτά προγράμματα.
	- b. Κάντε κλικ στο κουμπί **Έναρξης** των Windows Vista, κάντε κλικ στο βέλος στην κάτω δεξιά γωνία του μενού Έναρξης όπως φαίνεται παρακάτω και στη συνέχεια στο **Shut Down** (Τερματισμός λειτουργίας).

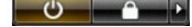

Ο υπολογιστής σβήνει μόλις ολοκληρωθεί η διαδικασία τερματισμού του λειτουργικού συστήματος.

2. Βεβαιωθείτε ότι έχετε απενεργοποιήσει τον υπολογιστή και όλες τις συνδεδεμένες συσκευές. Αν ο υπολογιστής σας και οι συνδεδεμένες συσκευές δεν απενεργοποιήθηκαν αυτόματα κατά τον τερματισμό του λειτουργικού συστήματος, πατήστε και κρατήστε πατημένο το κουμπί για περίπου 4 δευτερόλεπτα ώστε να απενεργοποιηθούν.

## <span id="page-4-3"></span>**Πριν από τις εργασίες στο εσωτερικό του υπολογιστή σας**

Για να μπορέσετε να προστατέψετε τον υπολογιστή σας από ενδεχόμενες ζημιές και να διασφαλίσετε την ατομική σας προστασία, ακολουθήστε τις εξής κατευθυντήριες γραμμές για την ασφάλεια.

- ΠΡΟΣΟΧΗ: Προτού ξεκινήσετε κάποια από τις διαδικασίες που αναφέρονται στην παρούσα ενότητα, ακολουθήστε τις οδηγίες για την ασφάλεια που<br>στάλθηκαν μαζί με τον υπολογιστή σας. Αν χρειάζεστε πρόσθετες πληροφορίες για την ασ **με τη συμμόρφωση με τους κανονισμούς: www.dell.com/regulatory\_compliance.**
- **ΕΙΔΟΠΟΙΗΣΗ**: Χειριστείτε τα εξαρτήματα και τις κάρτες με προσοχή. Μην αγγίζετε τα εξαρτήματα ή τις επαφές στις φοντίστε να κρατάτε τις<br>κάρτες από τις άκρες τους ή από τον μεταλλικό βραχίονα στήριξής τους. Φροντίστε να κρ
- **ΕΙΔΟΠΟΙΗΣΗ**: Μόνο εξουσιοδοτημένος τεχνικός συντήρησης επιτρέπεται να εκτελεί εργασίες επισκευής στον υπολογιστή σας. Η εγγύησή σας δεν<br>καλύπτει ζημιές εξαιτίας εργασιών συντήρησης που εκτελέστηκαν από τεχνικό ο οποίος δ
- **ΕΙΔΟΠΟΙΗΣΗ**: Για να αποσυνδέσετε ένα καλώδιο, τραβήξτε το από το φις ή την κατάλληλη γλωττίδα και όχι από το ίδιο το καλώδιο. Μερικά καλώδια<br>διαθέτουν φις με γλωττίδες ασφαλείας. Προτού αποσυνδέσετε καλώδιο αυτού του τύπ ευθυγραμμισμένα.
- **ΕΙΔΟΠΟΙΗΣΗ:** Για να μην προκληθεί ζημιά στον υπολογιστή εκτελέστε τα βήματα που ακολουθούν πριν ξεκινήσετε τις εργασίες στο εσωτερικό του υπολογιστή.
- 1. Βεβαιωθείτε ότι η επιφάνεια εργασίας είναι επίπεδη και καθαρή για να αποφύγετε τις γρατσουνιές στο κάλυμμα του υπολογιστή.
- 2. Απενεργοποιήστε τον υπολογιστή σας (ανατρέξτε στην ενότητα [Απενεργοποίηση του υπολογιστή σας](#page-4-2)).

**ΕΙΔΟΠΟΙΗΣΗ:** Για να αποσυνδέσετε ένα καλώδιο δικτύου, βγάλτε πρώτα το καλώδιο από τον υπολογιστή σας και στη συνέχεια, βγάλτε το καλώδιο από τη συσκευή του δικτύου.

- 3. Αποσυνδέστε όλα τα καλώδια τηλεφώνου ή δικτύου από τον υπολογιστή.
- 4. Αποσυνδέστε τον υπολογιστή σας και όλες τις συνδεδεμένες συσκευές από τις ηλεκτρικές τους πρίζες.
- 5. Πατήστε το κουμπί λειτουργίας για να γειώσετε την κάρτα συστήματος.
- **ΕΙΔΟΠΟΙΗΣΗ**: Πριν αγγίξετε οτιδήποτε μέσα στον υπολογιστή, γειωθείτε αγγίζοντας μια άβαφη μεταλλική επιφάνεια επαλο<br>στο πίσω μέρος του υπολογιστή. Την ώρα που εργάζεσης αγγίζετε κατά χρονικά διαστήματα την άβαφη μεταλλικ

#### <span id="page-6-0"></span>**Αντικατάσταση του κάτω τμήματος λογότυπου Εγχειρίδιο σέρβις του Dell™ Studio Hybrid**

- [Αφαίρεση του κάτω τμήματος λογότυπου](#page-6-1)
- [Αφαίρεση της κάτω](#page-6-2) LED λογότυπου
- [Τοποθέτηση της κάτω](#page-7-0) LED λογότυπου
- [Τοποθέτηση του κάτω τμήματος λογότυπου](#page-7-1)
- ΠΡΟΣΟΧΗ: Πριν από κάθε εργασία στο εσωτερικό του υπολογιστή σας, διαβάζετε τις οδηγίες για την ασφάλεια που αποστέλλονται μαζί με τον<br>υπολογιστή σας. Αν χρειάζεστε πρόσθετες πληροφορίες για τις καλύτερες πρακτικές ασφαλεί

## <span id="page-6-1"></span>**Αφαίρεση του κάτω τμήματος λογότυπου**

- 1. Ακολουθήστε τις διαδικασίες που αναφέρονται στην ενότητα [Πριν ξεκινήσετε](file:///C:/data/systems/140g/gk/sm/before.htm#wp1142016).
- 2. Αφαιρέστε το κάλυμμα του υπολογιστή (ανατρέξτε στην ενότητα [Αφαίρεση του καλύμματος του υπολογιστή](file:///C:/data/systems/140g/gk/sm/cover.htm#wp1142814)).
- 3. Αφαιρέστε τη θήκη της μονάδας δίσκου (ανατρέξτε στην ενότητα [Αφαίρεση της θήκης της μονάδας δίσκου](file:///C:/data/systems/140g/gk/sm/drive_ca.htm#wp1142496)).
- 4. Αφαιρέστε την ψύκτρα του επεξεργαστή (ανατρέξτε στην ενότητα [Αφαίρεση της ψύκτρας](file:///C:/data/systems/140g/gk/sm/processo.htm#wp1180153)).
- 5. Αφαιρέστε το μπροστινό πάνελ I/O (ανατρέξτε στην ενότητα [Αφαίρεση του μπροστινού πάνελ](file:///C:/data/systems/140g/gk/sm/frontio.htm#wp1180237) I/O).
- 6. Αφαιρέστε το πίσω πάνελ (ανατρέξτε στην ενότητα [Αφαίρεση του πίσω πάνελ](file:///C:/data/systems/140g/gk/sm/backpane.htm#wp1180163)).
- 7. Αφαιρέστε την κάρτα συστήματος (ανατρέξτε στην ενότητα [Αφαίρεση της κάρτας συστήματος](file:///C:/data/systems/140g/gk/sm/sysboard.htm#wp1181119)).
- 8. Αφαιρέστε τη βίδα που συγκρατεί το στήριγμα λογότυπου στο πλαίσιο.

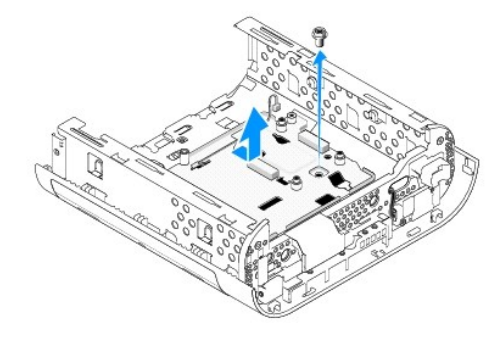

9. Σηκώστε συρτά και απομακρύνετε το στήριγμα λογότυπου από το πλαίσιο.

## <span id="page-6-2"></span>**Αφαίρεση της κάτω LED λογότυπου**

- 1. Ανασηκώστε τη LED με ένα κατσαβίδι από το πλαίσιο.
- 2. Βγάλτε τη LED από το πλαίσιο.

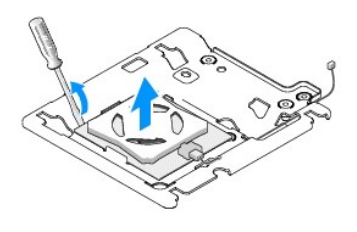

3. Αποσυνδέστε το καλώδιο που είναι συνδεδεμένο στη LED.

## <span id="page-7-0"></span>**Τοποθέτηση της κάτω LED λογότυπου**

- 1. Κολλήστε τη LED μεταξύ των σφιγκτήρων.
- 2. Επανασυνδέστε το καλώδιο στη LED.

## <span id="page-7-1"></span>**Τοποθέτηση του κάτω τμήματος λογότυπου**

1. Ευθυγραμμίστε τις σχισμές στο στήριγμα λογότυπου με τις γλωττίδες στο πλαίσιο. Γλιστρήστε το λογότυπο έως ότου ασφαλίσει στη θέση του κάνοντας κλικ.

**ΣΗΜΕΙΩΣΗ:** Φροντίστε να μην μπερδευτεί το καλώδιο του τμήματος του λογότυπου κατά τη διάρκεια της διαδικασίας αυτής.

- 2. Επανατοποθετήστε τη βίδα που συγκρατεί το στήριγμα λογότυπου στο πλαίσιο.
- 3. Επανατοποθετήστε την κάρτα συστήματος (ανατρέξτε στην ενότητα [Τοποθέτηση της κάρτας συστήματος](file:///C:/data/systems/140g/gk/sm/sysboard.htm#wp1181710)).
- 4. Επανατοποθετήστε το μπροστινό πάνελ Ι/Ο (ανατρέξτε στην ενότητα [Τοποθέτηση του μπροστινού πάνελ](file:///C:/data/systems/140g/gk/sm/frontio.htm#wp1180510) Ι/Ο).
- 5. Επανατοποθετήστε το πίσω πλαίσιο (ανατρέξτε στην ενότητα [Τοποθέτηση του πίσω πάνελ](file:///C:/data/systems/140g/gk/sm/backpane.htm#wp1182014)).
- 6. Επανατοποθετήστε την ψύκτρα του επεξεργαστή (ανατρέξτε στην ενότητα [Τοποθέτηση της ψύκτρας](file:///C:/data/systems/140g/gk/sm/processo.htm#wp1183090)).
- 7. Επανατοποθετήστε τη θήκη της μονάδας δίσκου (ανατρέξτε στην ενότητα [Τοποθέτηση της θήκης της μονάδας δίσκου](file:///C:/data/systems/140g/gk/sm/drive_ca.htm#wp1146116)).
- 8. Επανατοποθετήστε το κάλυμμα του υπολογιστή (ανατρέξτε στην ενότητα [Τοποθέτηση του καλύμματος του υπολογιστή](file:///C:/data/systems/140g/gk/sm/cover.htm#wp1142807)).

#### <span id="page-8-0"></span>**Αντικατάσταση καρτών Εγχειρίδιο σέρβις του Dell™ Studio Hybrid**

- [Αφαίρεση της κάρτας](#page-8-1) WLAN
- [Τοποθέτηση της κάρτας](#page-8-2) WLAN
- [Αφαίρεση της κάρτας αποκωδικοποίησης](#page-9-0) Blu- ray
- [Τοποθέτηση της κάρτας αποκωδικοποίησης](#page-9-1) Blu-ray
- [Αφαίρεση της κάθετης κάρτας](#page-9-2) (riser)
- [Τοποθέτηση της κάθετης κάρτας](#page-10-0) (riser)
- **ΠΡΟΣΟΧΗ: Πριν από κάθε εργασία στο εσωτερικό του υπολογιστή σας, διαβάζετε τις οδηγίες για την ασφάλεια που αποστέλλονται μαζί με τον**  υπολογιστή σας. Αν χρειάζεστε πρόσθετες πληροφορίες για τις καλύτερες πρακτικές ασφαλείας, ανατρέξτε στη σελίδα σχετικά με τη συμμόρφωση<br>με τους κανονισμούς, στη διεύθυνση www.dell.com/regulatory\_compliance.

Αυτό ο υπολογιστής Dell™ διαθέτει τις παρακάτω υποδοχές για κάρτες:

- l κάρτα WLAN
- l κάρτα αποκωδικοποίησης Blu-ray
- l κάθετη κάρτα (riser)

#### <span id="page-8-1"></span>**Αφαίρεση της κάρτας WLAN**

- 1. Ακολουθήστε τη διαδικασία που αναφέρεται στην ενότητα [Πριν ξεκινήσετε](file:///C:/data/systems/140g/gk/sm/before.htm#wp1142016).
- 2. Αφαιρέστε το κάλυμμα του υπολογιστή (ανατρέξτε στην ενότητα [Αφαίρεση του καλύμματος του υπολογιστή](file:///C:/data/systems/140g/gk/sm/cover.htm#wp1142814)).
- 3. Αφαιρέστε τη θήκη της μονάδας δίσκου (ανατρέξτε στην ενότητα [Αφαίρεση της θήκης της μονάδας δίσκου](file:///C:/data/systems/140g/gk/sm/drive_ca.htm#wp1142496)).
- 4. Αποσυνδέστε τα καλώδια κεραίας από την κάρτα WLAN και απελευθερώστε την κάρτα WLAN αφαιρώντας τη βίδα που συγκρατεί την κάρτα στην κάρτα συστήματος.

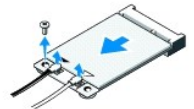

5. Σηκώστε την κάρτα WLAN και βγάλτε την έξω από τη θύρα της στην κάρτα συστήματος.

#### <span id="page-8-2"></span>**Τοποθέτηση της κάρτας WLAN**

**ΕΙΔΟΠΟΙΗΣΗ:** Οι θύρες έχουν ειδική σήμανση για να διασφαλιστεί η σωστή εισαγωγή. Η χρήση υπερβολικής δύναμης μπορεί να προκαλέσει βλάβη στις θύρες.

**ΕΙΔΟΠΟΙΗΣΗ:** Για να αποφύγετε βλάβες στην κάρτα WLAN, βεβαιωθείτε ότι δεν υπάρχουν καλώδια κάτω από την κάρτα.

1. Ακολουθήστε τη διαδικασία που αναφέρεται στην ενότητα [Πριν ξεκινήσετε](file:///C:/data/systems/140g/gk/sm/before.htm#wp1142016).

- 2. Εισαγάγετε την κάρτα WLAN υπό γωνία 45 μοιρών στη θύρα της κάρτας συστήματος με σήμανση «MINI\_CARD2».
- 3. Συνδέστε τα κατάλληλα καλώδια κεραίας στην κάρτα WLAN που εγκαθιστάτε. Η κάρτα WLAN έχει δύο τρίγωνα στη σήμανση (λευκό και μαύρο):
	- l Συνδέστε το λευκό καλώδιο κεραίας στη θύρα που φέρει τη σήμανση «main» (λευκό τρίγωνο).
	- l Συνδέστε το μαύρο καλώδιο κεραίας στη θύρα που φέρει τη σήμανση «aux» (μαύρο τρίγωνο).
- 4. Σφίξτε τη βίδα ώστε να στερεώσετε την κάρτα στη θέση της.

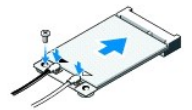

- 5. Επανατοποθετήστε τη θήκη της μονάδας δίσκου (ανατρέξτε στην ενότητα [Τοποθέτηση της θήκης της μονάδας δίσκου](file:///C:/data/systems/140g/gk/sm/drive_ca.htm#wp1146116)).
- 6. Επανατοποθετήστε το κάλυμμα του υπολογιστή (ανατρέξτε στην ενότητα [Τοποθέτηση του καλύμματος του υπολογιστή](file:///C:/data/systems/140g/gk/sm/cover.htm#wp1142807)).

## <span id="page-9-0"></span>**Αφαίρεση της κάρτας αποκωδικοποίησης Blu- ray**

- 1. Ακολουθήστε τη διαδικασία που αναφέρεται στην ενότητα [Πριν ξεκινήσετε](file:///C:/data/systems/140g/gk/sm/before.htm#wp1142016).
- 2. Αφαιρέστε το κάλυμμα του υπολογιστή (ανατρέξτε στην ενότητα [Αφαίρεση του καλύμματος του υπολογιστή](file:///C:/data/systems/140g/gk/sm/cover.htm#wp1142814)).
- 3. Αφαιρέστε τη θήκη της μονάδας δίσκου (ανατρέξτε στην ενότητα [Αφαίρεση της θήκης της μονάδας δίσκου](file:///C:/data/systems/140g/gk/sm/drive_ca.htm#wp1142496)).
- 4. Αφαιρέστε την κάρτα αποκωδικοποίησης Blu-ray αφαιρώντας τη βίδα που συγκρατεί την κάρτα στην κάρτα συστήματος.

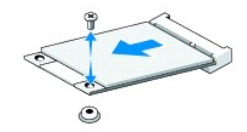

5. Σηκώστε την κάρτα αποκωδικοποίησης Blu-ray από τη θύρα της στην κάρτα συστήματος.

## <span id="page-9-1"></span>**Τοποθέτηση της κάρτας αποκωδικοποίησης Blu-ray**

- **ΕΙΔΟΠΟΙΗΣΗ:** Οι θύρες έχουν ειδική σήμανση ώστε να διασφαλίζεται η σωστή εφαρμογή της κάρτας. Αν η κάρτα δεν εφαρμόζει σωστά, τοποθετήστε την ευθυγραμμίζοντάς την με τη θύρα στην κάρτα συστήματος.
- 1. Ακολουθήστε τη διαδικασία που αναφέρεται στην ενότητα [Πριν ξεκινήσετε](file:///C:/data/systems/140g/gk/sm/before.htm#wp1142016).
- 2. Εισαγάγετε την κάρτα αποκωδικοποίησης Blu-ray υπό γωνία 45 μοιρών στη θύρα της κάρτας συστήματος με σήμανση «MINI\_CARD1».
- 3. Σφίξτε τη βίδα ώστε να στερεώσετε την κάρτα στη θέση της.
- 4. Επανατοποθετήστε τη θήκη της μονάδας δίσκου (ανατρέξτε στην ενότητα [Τοποθέτηση της θήκης της μονάδας δίσκου](file:///C:/data/systems/140g/gk/sm/drive_ca.htm#wp1146116)).
- 5. Επανατοποθετήστε το κάλυμμα του υπολογιστή (ανατρέξτε στην ενότητα [Τοποθέτηση του καλύμματος του υπολογιστή](file:///C:/data/systems/140g/gk/sm/cover.htm#wp1142807)).

## <span id="page-9-2"></span>**Αφαίρεση της κάθετης κάρτας (riser)**

- 1. Ακολουθήστε τη διαδικασία που αναφέρεται στην ενότητα [Πριν ξεκινήσετε](file:///C:/data/systems/140g/gk/sm/before.htm#wp1142016).
- 2. Αφαιρέστε το κάλυμμα του υπολογιστή (ανατρέξτε στην ενότητα [Αφαίρεση του καλύμματος του υπολογιστή](file:///C:/data/systems/140g/gk/sm/cover.htm#wp1142814)).
- 3. Αφαιρέστε τη θήκη της μονάδας δίσκου (ανατρέξτε στην ενότητα [Αφαίρεση της θήκης της μονάδας δίσκου](file:///C:/data/systems/140g/gk/sm/drive_ca.htm#wp1142496)).
- 4. Αφαιρέστε τη μονάδα σκληρού δίσκου (ανατρέξτε στην ενότητα [Αφαίρεση της μονάδας σκληρού δίσκου](file:///C:/data/systems/140g/gk/sm/drives.htm#wp1187515)).
- 5. Αφαιρέστε τη μονάδα οπτικού δίσκου (ανατρέξτε στην ενότητα [Αφαίρεση της μονάδας οπτικού δίσκου](file:///C:/data/systems/140g/gk/sm/drives.htm#wp1181155)).
- 6. Αποσυνδέστε το καλώδιο του πλευρικού λογότυπου από τη θύρα στη θήκη της μονάδας δίσκου.

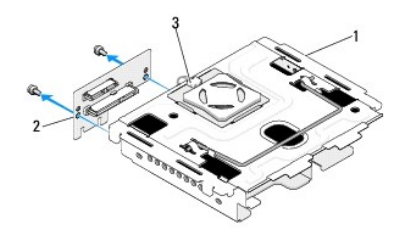

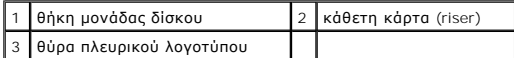

- 7. Αφαιρέστε τις δύο βίδες που συγκρατούν την κάθετη κάρτα στη θήκη της μονάδας δίσκου.
- 8. Σηκώστε την κάθετη κάρτα και βγάλτε την από τη θήκη της μονάδας δίσκου.

# <span id="page-10-0"></span>**Τοποθέτηση της κάθετης κάρτας (riser)**

- **ΕΙΔΟΠΟΙΗΣΗ**: Οι θύρες έχουν ειδική σήμανση ώστε να διασφαλίζεται η σωστή εφαρμογή της κάρτας. Αν η κάρτα δεν εφαρμόζει σωστά, τοποθετήστε την<br>ευθυγραμμίζοντάς την με τη θύρα στην κάρτα συστήματος.
- 1. Ακολουθήστε τη διαδικασία που αναφέρεται στην ενότητα [Πριν ξεκινήσετε](file:///C:/data/systems/140g/gk/sm/before.htm#wp1142016).
- 2. Σύρετε την κάθετη κάρτα κάτω από το σφιγκτήρα στη θήκη της μονάδας δίσκου. Ευθυγραμμίστε τις οπές στην κάθετη κάρτα με τις οπές στη θήκη της μονάδας δίσκου.
- 3. Σφίξτε τις βίδες για να στερεώσετε την κάθετη κάρτα στη θήκη της μονάδας δίσκου.
- 4. Συνδέστε τη θύρα πλευρικού λογοτύπου στη θήκη της μονάδας δίσκου.
- 5. Επανατοποθετήστε τη μονάδα σκληρού δίσκου (ανατρέξτε στην ενότητα [Τοποθέτηση της μονάδας σκληρού δίσκου](file:///C:/data/systems/140g/gk/sm/drives.htm#wp1187141)).
- 6. Επανατοποθετήστε τη μονάδα οπτικού δίσκου (ανατρέξτε στην ενότητα [Τοποθέτηση της μονάδας οπτικών δίσκων](file:///C:/data/systems/140g/gk/sm/drives.htm#wp1181242)).
- 7. Επανατοποθετήστε τη θήκη της μονάδας δίσκου (ανατρέξτε στην ενότητα [Τοποθέτηση της θήκης της μονάδας δίσκου](file:///C:/data/systems/140g/gk/sm/drive_ca.htm#wp1146116)).
- 8. Επανατοποθετήστε το κάλυμμα του υπολογιστή (ανατρέξτε στην ενότητα [Τοποθέτηση του καλύμματος του υπολογιστή](file:///C:/data/systems/140g/gk/sm/cover.htm#wp1142807)).

#### <span id="page-11-0"></span>**Αντικατάσταση της μπαταρίας Εγχειρίδιο σέρβις του Dell™ Studio Hybrid**

- [Αφαίρεση της μπαταρίας](#page-11-1)
- [Τοποθέτηση της μπαταρίας](#page-11-2)
- ΠΡΟΣΟΧΗ: Πριν από κάθε εργασία στο εσωτερικό του υπολογιστή σας, διαβάζετε τις οδηγίες για την ασφάλεια που αποστέλλονται μαζί με τον<br>υπολογιστή σας. Αν χρειάζεστε πρόσθετες πληροφορίες για τις καλύτερες πρακτικές ασφαλεί

Η μπαταρία σε σχήμα νομίσματος διατηρεί πληροφορίες διαμόρφωσης, ημερομηνίας και ώρας.

Εάν πρέπει να ρυθμίζετε τις πληροφορίες ώρας και ημερομηνίας κάθε φορά που κάνετε εκκίνηση του υπολογιστή, αντικαταστήστε την μπαταρία.

**ΠΡΟΣΟΧΗ: Μια καινούργια μπαταρία που δεν έχει τοποθετηθεί σωστά είναι πιθανό να εκραγεί. Αντικαταστήστε την μπαταρία μόνο με τον ίδιο ή αντίστοιχο τύπο μπαταρίας που συνιστάται από τον κατασκευαστή. Απορρίψτε τις χρησιμοποιημένες μπαταρίες σύμφωνα με τις οδηγίες του κατασκευαστή.** 

## <span id="page-11-1"></span>**Αφαίρεση της μπαταρίας**

- <span id="page-11-3"></span>1. Σημειώστε τις επιλογές του προγράμματος ρύθμισης συστήματος (ανατρέξτε στην ενότητα <u>[Ρύθμιση συστήματος](file:///C:/data/systems/140g/gk/sm/setup.htm#wp1160261)</u>) ώστε να μπορείτε να επαναφέρετε τις<br>σωστές ρυθμίσεις μετά την τοποθέτηση της νέας μπαταρίας.
- 2. Ακολουθήστε τις διαδικασίες που αναφέρονται στην ενότητα [Πριν ξεκινήσετε](file:///C:/data/systems/140g/gk/sm/before.htm#wp1142016).
- 3. Αφαιρέστε το κάλυμμα του υπολογιστή (ανατρέξτε στην ενότητα [Αφαίρεση του καλύμματος του υπολογιστή](file:///C:/data/systems/140g/gk/sm/cover.htm#wp1142814)).
- 4. Αφαιρέστε τη θήκη της μονάδας δίσκου (ανατρέξτε στην ενότητα [Αφαίρεση της θήκης της μονάδας δίσκου](file:///C:/data/systems/140g/gk/sm/drive_ca.htm#wp1142496)).
- 5. Η μπαταρία είναι σφηνωμένη στην πλευρά του πλαισίου. Αφαιρέστε την μπαταρία, τραβώντας την προσεκτικά.

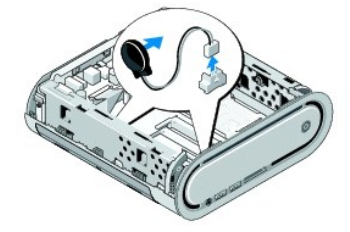

6. Αποσυνδέστε το καλώδιο της μπαταρίας από τη θύρα (BATCON1) στην κάρτα συστήματος.

**ΕΙΔΟΠΟΙΗΣΗ**: Σημειώστε προσεκτικά τη διαδρομή κάθε καλωδίου πριν το αποσυνδέσετε, ώστε να επανατοποθετήσετε τα καλώδια σωστά. Ένα λάθος<br>τοποθετημένο ή αποσυνδεδεμένο καλώδιο θα μπορούσε να οδηγήσει σε προβλήματα υπολογισ

#### <span id="page-11-2"></span>**Τοποθέτηση της μπαταρίας**

- 1. Αφαιρέστε το αυτοκόλλητο κάλυμμα της μπαταρίας.
- 2. Κολλήστε την μπαταρία στην πλευρά του πλαισίου.
- 3. Περάστε το καλώδιο από το άγκιστρο που βρίσκεται ακριβώς πάνα από τη θύρα (BATCON1).
- 4. Συνδέστε το καλώδιο της μπαταρίας στη θύρα (BATCON1) στην κάρτα συστήματος.
- 5. Επανατοποθετήστε τη θήκη της μονάδας δίσκου (ανατρέξτε στην ενότητα [Τοποθέτηση της θήκης της μονάδας δίσκου](file:///C:/data/systems/140g/gk/sm/drive_ca.htm#wp1146116)).
- 6. Επανατοποθετήστε το κάλυμμα του υπολογιστή (ανατρέξτε στην ενότητα [Τοποθέτηση του καλύμματος του υπολογιστή](file:///C:/data/systems/140g/gk/sm/cover.htm#wp1142807)).
- 7. Ανοίξτε το πρόγραμμα ρύθμισης συστήματος (ανατρέξτε στην ενότητα <u>Ρύθμιση συστήματος</u>) και επαναφέρετε τις ρυθμίσεις που καταγράψατε στο <u>Βήμα</u>

8. Φροντίστε να απορρίψετε την παλιά σας μπαταρία σύμφωνα με τις οδηγίες ασφαλείας του υπολογιστή σας.

[<sup>1.</sup>](#page-11-3) 

# <span id="page-13-0"></span>**Αντικατάσταση του καλύμματος του υπολογιστή**

**Εγχειρίδιο σέρβις του Dell™ Studio Hybrid** 

- [Αφαίρεση του καλύμματος του υπολογιστή](#page-13-1)
- [Τοποθέτηση του καλύμματος του υπολογιστή](#page-14-1)

## <span id="page-13-1"></span>**Αφαίρεση του καλύμματος του υπολογιστή**

- ΠΡΟΣΟΧΗ: Πριν από κάθε εργασία στο εσωτερικό του υπολογιστή σας, διαβάζετε τις οδηγίες για την ασφάλεια που αποστέλλονται μαζί με τον<br>υπολογιστή σας. Αν χρειάζεστε πρόσθετες πληροφορίες για τις καλύτερες πρακτικές ασφαλεί
- **ΠΡΟΣΟΧΗ: Για να αποφύγετε τον κίνδυνο ηλεκτροπληξίας, αποσυνδέετε πάντοτε τον υπολογιστή σας από την ηλεκτρική πρίζα προτού ανοίξετε το κάλυμμα.**
- **ΕΙΔΟΠΟΙΗΣΗ:** Βεβαιωθείτε ότι υπάρχει αρκετός χώρος για τη στήριξη του συστήματος έχοντας αφαιρέσει το κάλυμμα-τουλάχιστον 30 cm.
- 1. Ακολουθήστε τις διαδικασίες που αναφέρονται στην ενότητα [Πριν ξεκινήσετε](file:///C:/data/systems/140g/gk/sm/before.htm#wp1142016).
- 2. Αφαιρέστε τη βάση σηκώνοντας τον υπολογιστή από αυτής.

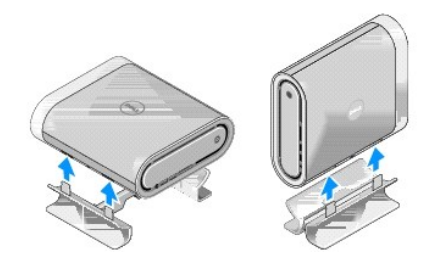

3. Τοποθετήστε τον υπολογιστή οριζόντια και αφαιρέστε τη βίδα.

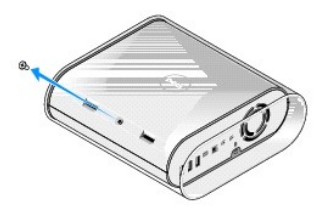

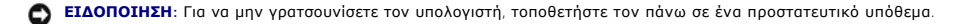

4. Σηκώστε τον υπολογιστή κατακόρυφα και τραβήξτε το περίβλημα προσεκτικά προς το πίσω μέρος του υπολογιστή σας.

<span id="page-14-0"></span>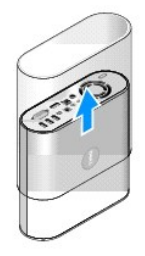

5. Αφαιρέστε τη βίδα που βρίσκεται στην πίσω πλευρά του υπολογιστή. Σύρετε το κάλυμμα προς την πίσω πλευρά του υπολογιστή και σηκώστε το προς τα επάνω, ώστε να απελευθερωθεί.

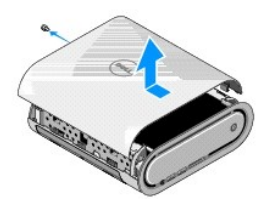

## <span id="page-14-1"></span>**Τοποθέτηση του καλύμματος του υπολογιστή**

- 1. Βεβαιωθείτε ότι όλα τα καλώδια είναι συνδεδεμένα και ότι δεν έχετε ξεχάσει εργαλεία ή πρόσθετα εξαρτήματα (π.χ. βίδες) στο εσωτερικό του υπολογιστή.
- 2. Κατεβάστε το κάλυμμα στη θέση του.
- 3. Σπρώξτε το κάλυμμα έως ότου ασφαλίσει.
- 4. Επανατοποθετήστε τη βίδα που βρίσκεται στην πίσω πλευρά του υπολογιστή.

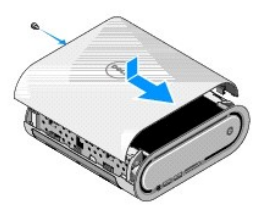

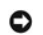

**ΕΙΔΟΠΟΙΗΣΗ:** Για να μην γρατσουνίσετε τον υπολογιστή, τοποθετήστε τον πάνω σε ένα προστατευτικό υπόθεμα.

5. Για να εισαγάγετε το περίβλημα, σηκώστε τον υπολογιστή κατακόρυφα και σπρώξτε το περίβλημα προσεκτικά προς την μπροστινή πλευρά του υπολογιστή σας.

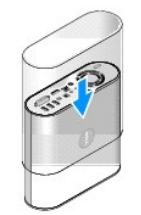

- 6. Τώρα τοποθετήστε τον υπολογιστή οριζόντια και βάλτε τη βίδα.
- 7. Για να συνδέσετε τη βάση, ευθυγραμμίστε τις γλωττίδες ασφάλισης της βάσης με τις σχισμές του υπολογιστή. Χαμηλώστε τον υπολογιστή στη βάση έως ότου οι γλωττίδες ασφάλισης εισέλθουν στις σχισμές.

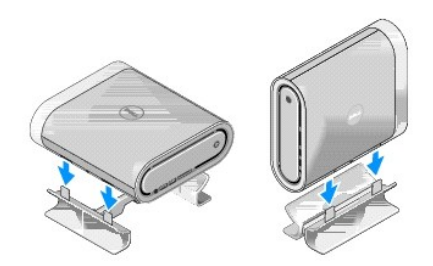

8. Συνδέστε τον υπολογιστή και τις συσκευές σας στην πρίζα και ενεργοποιήστε τα.

#### <span id="page-16-0"></span>**Αντικατάσταση μονάδων δίσκων Εγχειρίδιο σέρβις του Dell™ Studio Hybrid**

- 
- [Αφαίρεση της μονάδας σκληρού δίσκου](#page-16-1)
- [Τοποθέτηση της μονάδας σκληρού δίσκου](#page-16-2)
- [Αφαίρεση της μονάδας οπτικών δίσκων](#page-17-1)
- [Τοποθέτηση της μονάδας οπτικών δίσκων](#page-17-2)
- ΠΡΟΣΟΧΗ: Πριν από κάθε εργασία στο εσωτερικό του υπολογιστή σας, διαβάζετε τις οδηγίες για την ασφάλεια που αποστέλλονται μαζί με τον<br>υπολογιστή σας. Αν χρειάζεστε πρόσθετες πληροφορίες για τις καλύτερες πρακτικές ασφαλεί

Ο υπολογιστής σας υποστηρίζει:

- l Μία συσκευή SATA εξωτερικής πρόσβασης (προαιρετική μονάδα δίσκου)
- l Μία συσκευή SATA εσωτερικής πρόσβασης (μονάδα σκληρού δίσκου)

#### <span id="page-16-1"></span>**Αφαίρεση της μονάδας σκληρού δίσκου**

- **ΕΙΔΟΠΟΙΗΣΗ:** Αν αντικαθιστάτε μια μονάδα σκληρού δίσκου που περιέχει σημαντικά δεδομένα, δημιουργήστε αντίγραφα ασφαλείας των δεδομένων σας πριν ξεκινήσετε τη διαδικασία αυτή.
- 1. Ακολουθήστε τη διαδικασία που αναφέρεται στην ενότητα [Πριν ξεκινήσετε](file:///C:/data/systems/140g/gk/sm/before.htm#wp1142016).
- 2. Αφαιρέστε το κάλυμμα του υπολογιστή (ανατρέξτε στην ενότητα [Αφαίρεση του καλύμματος του υπολογιστή](file:///C:/data/systems/140g/gk/sm/cover.htm#wp1142814)).
- 3. Αφαιρέστε τη θήκη της μονάδας δίσκου (ανατρέξτε στην ενότητα [Αφαίρεση της θήκης της μονάδας δίσκου](file:///C:/data/systems/140g/gk/sm/drive_ca.htm#wp1142496)).
- 4. Αφαιρέστε τις τέσσερις βίδες που συγκρατούν τη μονάδα σκληρού δίσκου στη θήκη της μονάδας τη θήκη της μονάδας δίσκου ανάποδα<br>και γλιστρήστε τον σκληρό δίσκο προς το μπροστινό μέρος της θήκης.

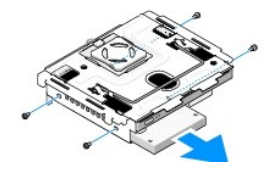

5. Κρατήστε τον σκληρό δίσκο και από τις δύο πλευρές ενώ τον αφαιρείτε.

## <span id="page-16-2"></span>**Τοποθέτηση της μονάδας σκληρού δίσκου**

- 1. Ακολουθήστε τη διαδικασία που αναφέρεται στην ενότητα [Πριν ξεκινήσετε](file:///C:/data/systems/140g/gk/sm/before.htm#wp1142016).
- 2. Αφαιρέστε το κάλυμμα του υπολογιστή (ανατρέξτε στην ενότητα [Αφαίρεση του καλύμματος του υπολογιστή](file:///C:/data/systems/140g/gk/sm/cover.htm#wp1142814)).
- 3. Αφαιρέστε τη θήκη της μονάδας δίσκου (ανατρέξτε στην ενότητα [Αφαίρεση της θήκης της μονάδας δίσκου](file:///C:/data/systems/140g/gk/sm/drive_ca.htm#wp1142496)).
- 4. Αφαιρέστε τον υπάρχοντα σκληρό δίσκο, αν υπάρχει (ανατρέξτε στην ενότητα <u>[Αφαίρεση της μονάδας σκληρού δίσκου](#page-16-1))</u>.
- 5. Ετοιμάστε τον καινούριο σκληρό δίσκο για εγκατάσταση και ελέγξτε την τεκμηρίωσή του ώστε να βεβαιωθείτε ότι η διαμόρφωσή του είναι κατάλληλη για τον υπολογιστή σας.
- 6. Βεβαιωθείτε ότι η υποδοχή του σκληρού δίσκου είναι κενή και χωρίς εμπόδια.

**ΕΙΔΟΠΟΙΗΣΗ:** Οι θύρες έχουν ειδική σήμανση για να διασφαλιστεί η σωστή εισαγωγή. Η χρήση υπερβολικής δύναμης μπορεί να προκαλέσει βλάβη στις θύρες.

- <span id="page-17-0"></span>7. Κρατήστε τον σκληρό δίσκο και από τις δύο πλευρές και σπρώξτε τον μέσα στην υποδοχή του έως ότου ασφαλίσει στη θέση του.
- 8. Στερεώστε τον σκληρό δίσκο στη θήκη της μονάδας δίσκου επανατοποθετώντας τις τέσσερις βίδες.
- 9. Επανατοποθετήστε τη θήκη της μονάδας δίσκου (ανατρέξτε στην ενότητα [Τοποθέτηση της θήκης της μονάδας δίσκου](file:///C:/data/systems/140g/gk/sm/drive_ca.htm#wp1146116)).
- 10. Επανατοποθετήστε το κάλυμμα του υπολογιστή (ανατρέξτε στην ενότητα [Τοποθέτηση του καλύμματος του υπολογιστή](file:///C:/data/systems/140g/gk/sm/cover.htm#wp1142807)).

#### <span id="page-17-1"></span>**Αφαίρεση της μονάδας οπτικών δίσκων**

- 1. Ακολουθήστε τη διαδικασία που αναφέρεται στην ενότητα [Πριν ξεκινήσετε](file:///C:/data/systems/140g/gk/sm/before.htm#wp1142016).
- 2. Αφαιρέστε το κάλυμμα του υπολογιστή (ανατρέξτε στην ενότητα [Αφαίρεση του καλύμματος του υπολογιστή](file:///C:/data/systems/140g/gk/sm/cover.htm#wp1142814)).
- 3. Αφαιρέστε τη θήκη της μονάδας δίσκου (ανατρέξτε στην ενότητα [Αφαίρεση της θήκης της μονάδας δίσκου](file:///C:/data/systems/140g/gk/sm/drive_ca.htm#wp1142496)).
- 4. Αφαιρέστε τις τέσσερις βίδες που συγκρατούν τη μονάδα οπτικών δίσκων στη θήκη της μονάδας δίσκου.
- 5. Κρατήστε τη μονάδα οπτικών δίσκων και από τις δύο πλευρές και σύρετέ τον έξω από τη θήκη της μονάδας δίσκου.

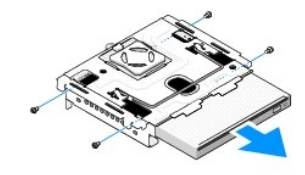

#### <span id="page-17-2"></span>**Τοποθέτηση της μονάδας οπτικών δίσκων**

- 1. Ακολουθήστε τη διαδικασία που αναφέρεται στην ενότητα [Πριν ξεκινήσετε](file:///C:/data/systems/140g/gk/sm/before.htm#wp1142016).
- 2. Αφαιρέστε το κάλυμμα του υπολογιστή (ανατρέξτε στην ενότητα [Αφαίρεση του καλύμματος του υπολογιστή](file:///C:/data/systems/140g/gk/sm/cover.htm#wp1142814)).
- 3. Αφαιρέστε τη θήκη της μονάδας δίσκου (ανατρέξτε στην ενότητα [Αφαίρεση της θήκης της μονάδας δίσκου](file:///C:/data/systems/140g/gk/sm/drive_ca.htm#wp1142496)).
- 4. Αφαιρέστε την υπάρχουσα μονάδα οπτικών δίσκων, αν υπάρχει (ανατρέξτε στην ενότητα [Αφαίρεση της μονάδας οπτικών δίσκων](#page-17-1)).
- 5. Ετοιμάστε την καινούρια μονάδα οπτικών δίσκων για εγκατάσταση και ελέγξτε την τεκμηρίωσή της ώστε να βεβαιωθείτε ότι η διαμόρφωσή της είναι κατάλληλη για τον υπολογιστή σας.
- 6. Κρατήστε τη μονάδα οπτικών δίσκων και από τις δύο πλευρές και σπρώξτε την μέσα στην υποδοχή της έως ότου ασφαλίσει στη θέση της.
- 7. Επανατοποθετήστε τις τέσσερις βίδες που συγκρατούν τη μονάδα οπτικών δίσκων στη θήκη της μονάδας δίσκου.
- 8. Επανατοποθετήστε τη θήκη της μονάδας δίσκου (ανατρέξτε στην ενότητα [Τοποθέτηση της θήκης της μονάδας δίσκου](file:///C:/data/systems/140g/gk/sm/drive_ca.htm#wp1146116)).
- 9. Επανατοποθετήστε το κάλυμμα του υπολογιστή (ανατρέξτε στην ενότητα <u>[Τοποθέτηση του καλύμματος του υπολογιστή](file:///C:/data/systems/140g/gk/sm/cover.htm#wp1142807)</u>).

#### <span id="page-18-0"></span>**Αντικατάσταση της θήκης της μονάδας δίσκου Εγχειρίδιο σέρβις του Dell™ Studio Hybrid**

- [Αφαίρεση της θήκης της μονάδας δίσκου](#page-18-1)
- [Τοποθέτηση της θήκης της μονάδας δίσκου](#page-18-2)
- ΠΡΟΣΟΧΗ: Πριν από κάθε εργασία στο εσωτερικό του υπολογιστή σας, διαβάζετε τις οδηγίες για την ασφάλεια που αποστέλλονται μαζί με τον<br>υπολογιστή σας. Αν χρειάζεστε πρόσθετες πληροφορίες για τις καλύτερες πρακτικές ασφαλεί

## <span id="page-18-1"></span>**Αφαίρεση της θήκης της μονάδας δίσκου**

- 1. Ακολουθήστε τις διαδικασίες που αναφέρονται στην ενότητα [Πριν ξεκινήσετε](file:///C:/data/systems/140g/gk/sm/before.htm#wp1142016).
- 2. Αφαιρέστε το κάλυμμα του υπολογιστή (ανατρέξτε στην ενότητα [Αφαίρεση του καλύμματος του υπολογιστή](file:///C:/data/systems/140g/gk/sm/cover.htm#wp1142814)).
- 3. Αφαιρέστε τη βίδα που συγκρατεί τη θήκη της μονάδας δίσκου στην κάρτα συστήματος.
- 4. Τραβήξτε τη θήκη της μονάδας δίσκου από τη λαβή και βγάλτε την από τον υπολογιστή.

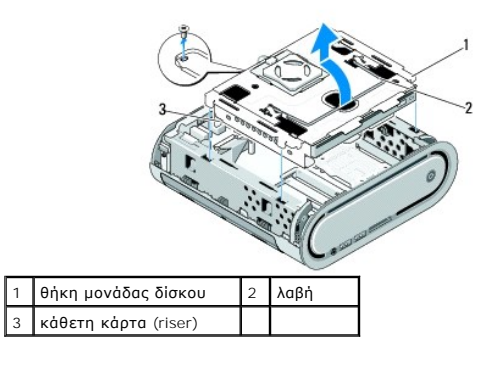

#### <span id="page-18-2"></span>**Τοποθέτηση της θήκης της μονάδας δίσκου**

- 1. Ακολουθήστε τις διαδικασίες που αναφέρονται στην ενότητα [Πριν ξεκινήσετε](file:///C:/data/systems/140g/gk/sm/before.htm#wp1142016).
- 2. Κάντε στην άκρη τα καλώδια πριν εγκαταστήσετε τη θήκη της μονάδας δίσκου.
- 3. Ευθυγραμμίστε τη θύρα της κάθετης κάρτας με τη σχισμή στην κάρτα συστήματος και ευθυγραμμίστε γλωττίδες στη θήκη της μονάδας δίσκου με τις σχισμές στο πλαίσιο.
- 4. Χαμηλώστε τη θήκη της μονάδας δίσκου στο πλαίσιο έως ότου οι γλωττίδες εισέλθουν στις σχισμές και η θύρα της κάθετης κάρτας εφαρμόσει στη σχισμή<br>πης κάρτας συστήματος.
- 5. Επανατοποθετήστε τη βίδα που συγκρατεί τη θήκη της μονάδας δίσκου στην κάρτα συστήματος.
- 6. Επανατοποθετήστε το κάλυμμα (ανατρέξτε στην ενότητα [Τοποθέτηση του καλύμματος του υπολογιστή](file:///C:/data/systems/140g/gk/sm/cover.htm#wp1142807)).

# <span id="page-19-0"></span>**Αντικατάσταση του ανεμιστήρα**

**Εγχειρίδιο σέρβις του Dell™ Studio Hybrid** 

- [Αφαίρεση του ανεμιστήρα](#page-19-1)
- [Τοποθέτηση του ανεμιστήρα](#page-19-2)

ΠΡΟΣΟΧΗ: Πριν από κάθε εργασία στο εσωτερικό του υπολογιστή σας, διαβάζετε τις οδηγίες για την ασφάλεια που αποστέλλονται μαζί με τον<br>υπολογιστή σας. Αν χρειάζεστε πρόσθετες πληροφορίες για τις καλύτερες πρακτικές ασφαλεί

## <span id="page-19-1"></span>**Αφαίρεση του ανεμιστήρα**

- 1. Ακολουθήστε τις διαδικασίες που αναφέρονται στην ενότητα [Πριν ξεκινήσετε](file:///C:/data/systems/140g/gk/sm/before.htm#wp1142016).
- 2. Αφαιρέστε το κάλυμμα του υπολογιστή (ανατρέξτε στην ενότητα [Αφαίρεση του καλύμματος του υπολογιστή](file:///C:/data/systems/140g/gk/sm/cover.htm#wp1142814)).
- 3. Αφαιρέστε τη θήκη της μονάδας δίσκου (ανατρέξτε στην ενότητα [Αφαίρεση της θήκης της μονάδας δίσκου](file:///C:/data/systems/140g/gk/sm/drive_ca.htm#wp1142496)).
- 4. Αφαιρέστε το πίσω πλαίσιο (ανατρέξτε στην ενότητα [Αφαίρεση του πίσω πίνακα](file:///C:/data/systems/140g/gk/sm/backpane.htm#wp1180163)).
- 5. Αφαιρέστε το πίσω πλαστικό κάλυμμα σπρώχνοντας τις γλωττίδες όπως φαίνεται παρακάτω.

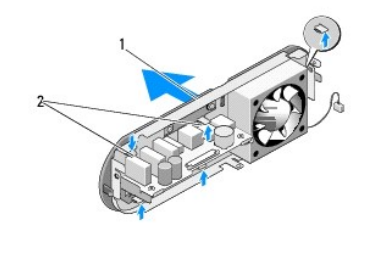

 $\boxed{\mathsf{n}\mathsf{i}\sigma\omega\mathsf{n}\lambda\mathsf{a}\sigma\mathsf{n}\mathsf{k}\omega\mathsf{n}\mathsf{k}}$ ιάλυμμα  $\boxed{2}$  ασφάλειες (5)

- 6. Τραβήξτε το πίσω πλαστικό κάλυμμα από την πίσω πλαίσιο.
- 7. Αφαιρέστε τις τέσσερις βίδες που στερεώνουν το πίσω πλαίσιο.

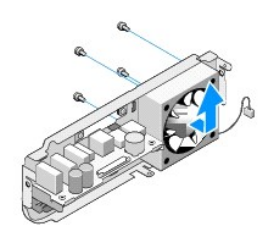

8. Βάλτε τον ανεμιστήρα στην άκρη, σε ασφαλές μέρος.

## <span id="page-19-2"></span>**Τοποθέτηση του ανεμιστήρα**

1. Επανατοποθετήστε τις τέσσερις βίδες που στερεώνουν το πίσω πλαίσιο.

- 2. Ευθυγραμμίστε τις γλωττίδες του πίσω πλαστικού καλύμματος με τις σχισμές του πίσω πλαισίου.
- 3. Σπρώξτε το πίσω πλαστικό κάλυμμα έως ότου ασφαλίσει στη θέση του.
- 4. Επανατοποθετήστε το πίσω πλαίσιο (ανατρέξτε στην ενότητα [Τοποθέτηση του πίσω πίνακα](file:///C:/data/systems/140g/gk/sm/backpane.htm#wp1182014)).
- 5. Επανατοποθετήστε τη θήκη της μονάδας δίσκου (ανατρέξτε στην ενότητα [Τοποθέτηση της θήκης της μονάδας δίσκου](file:///C:/data/systems/140g/gk/sm/drive_ca.htm#wp1146116)).
- 6. Επανατοποθετήστε το κάλυμμα του υπολογιστή (ανατρέξτε στην ενότητα [Τοποθέτηση του καλύμματος του υπολογιστή](file:///C:/data/systems/140g/gk/sm/cover.htm#wp1142807)).

#### <span id="page-21-0"></span>**Αντικατάσταση του μπροστινού πάνελ I/O Εγχειρίδιο σέρβις του Dell™ Studio Hybrid**

- [Αφαίρεση του μπροστινού πάνελ](#page-21-1) I/O
- [Τοποθέτηση του μπροστινού πάνελ](#page-21-2) I/O
- ΠΡΟΣΟΧΗ: Πριν από κάθε εργασία στο εσωτερικό του υπολογιστή σας, διαβάζετε τις οδηγίες για την ασφάλεια που αποστέλλονται μαζί με τον<br>υπολογιστή σας. Αν χρειάζεστε πρόσθετες πληροφορίες για τις καλύτερες πρακτικές ασφαλεί

#### <span id="page-21-1"></span>**Αφαίρεση του μπροστινού πάνελ I/O**

- 1. Ακολουθήστε τις διαδικασίες που αναφέρονται στην ενότητα [Πριν ξεκινήσετε](file:///C:/data/systems/140g/gk/sm/before.htm#wp1142016).
- 2. Αφαιρέστε το κάλυμμα του υπολογιστή (ανατρέξτε στην ενότητα [Αφαίρεση του καλύμματος του υπολογιστή](file:///C:/data/systems/140g/gk/sm/cover.htm#wp1142814)).
- 3. Αφαιρέστε τη θήκη της μονάδας δίσκου (ανατρέξτε στην ενότητα [Αφαίρεση της θήκης της μονάδας δίσκου](file:///C:/data/systems/140g/gk/sm/drive_ca.htm#wp1142496)).
- **ΕΙΔΟΠΟΙΗΣΗ**: Σημειώστε προσεκτικά τη διαδρομή κάθε καλωδίου πριν το αποσυνδέσετε, ώστε να επανατοποθετήσετε τα καλώδια σωστά. Ένα λάθος<br>τοποθετημένο ή αποσυνδεδεμένο καλώδιο θα μπορούσε να οδηγήσει σε προβλήματα υπολογισ
- 4. Αποσυνδέστε την καλωδιοταινία από την κάρτα συστήματος, κατόπιν πιέστε τις δύο γλωττίδες που βρίσκονται στο πάνω μέρος και τραβήξτε απαλά την πρόσοψη από το πλαίσιο.

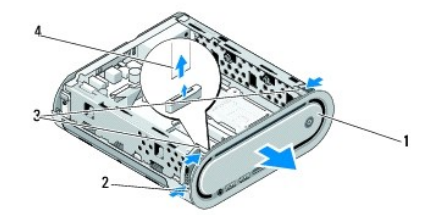

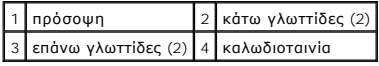

## <span id="page-21-2"></span>**Τοποθέτηση του μπροστινού πάνελ I/O**

- 1. Ακολουθήστε τις διαδικασίες που αναφέρονται στην ενότητα [Πριν ξεκινήσετε](file:///C:/data/systems/140g/gk/sm/before.htm#wp1142016).
- 2. Συνδέστε την καλωδιοταινία στην κάρτα συστήματος (TPB\_CON1).
- 3. Ευθυγραμμίστε τις τέσσερις γλωττίδες με τις αντίστοιχες σχισμές στο πλαίσιο και πιέστε ελαφρώς την πρόσοψη έως ότου ασφαλίσει στη θέση της.

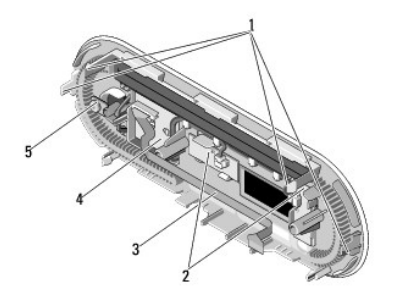

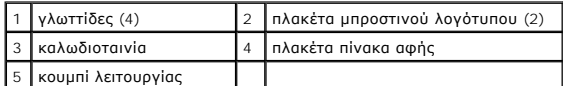

4. Επανατοποθετήστε τη θήκη της μονάδας δίσκου (ανατρέξτε στην ενότητα [Τοποθέτηση της θήκης της μονάδας δίσκου](file:///C:/data/systems/140g/gk/sm/drive_ca.htm#wp1146116)).

5. Επανατοποθετήστε το κάλυμμα του υπολογιστή (ανατρέξτε στην ενότητα <u>[Τοποθέτηση του καλύμματος του υπολογιστή](file:///C:/data/systems/140g/gk/sm/cover.htm#wp1142807)</u>).

#### <span id="page-23-0"></span>**Αντικατάσταση μονάδων μνήμης Εγχειρίδιο σέρβις του Dell™ Studio Hybrid**

- 
- *[Αφαίρεση μονάδων μνήμης](#page-23-1)*
- [Τοποθέτηση μονάδων μνήμης](#page-23-2)

Μπορείτε να αυξήσετε τη μνήμη του υπολογιστή σας εγκαθιστώντας μονάδες μνήμης στην πλακέτα του συστήματος. Ανατρέξτε στην ενότητα «Προδιαγραφές»<br>στον *Οδηγό ρύθμισης* για περισσότερες πληροφορίες σχετικά με τη μνήμη που υ προορίζονται για τον υπολογιστή σας.

Ο υπολογιστής σας διαθέτει δύο υποδοχές DIMM που είναι προσβάσιμες για το χρήστη, τη μία κάτω από την άλλη.

ΠΡΟΣΟΧΗ: Πριν από κάθε εργασία στο εσωτερικό του υπολογιστή σας, διαβάζετε τις οδηγίες για την ασφάλεια που αποστέλλονται μαζί με τον<br>υπολογιστή σας. Αν χρειάζεστε πρόσθετες πληροφορίες για τις καλύτερες πρακτικές ασφαλεί

**ΣΗΜΕΙΩΣΗ:** Οι μονάδες μνήμης που είναι αγορασμένες από την Dell™ καλύπτονται από την εγγύηση για τον υπολογιστή σας.

## <span id="page-23-1"></span>**Αφαίρεση μονάδων μνήμης**

- 1. Ακολουθήστε τη διαδικασία που αναφέρεται στην ενότητα [Πριν ξεκινήσετε](file:///C:/data/systems/140g/gk/sm/before.htm#wp1142016).
- 2. Αφαιρέστε το κάλυμμα του υπολογιστή (ανατρέξτε στην ενότητα [Αφαίρεση του καλύμματος του υπολογιστή](file:///C:/data/systems/140g/gk/sm/cover.htm#wp1142814)).
- 3. Αφαιρέστε τη θήκη της μονάδας δίσκου (ανατρέξτε στην ενότητα [Αφαίρεση της θήκης της μονάδας δίσκου](file:///C:/data/systems/140g/gk/sm/drive_ca.htm#wp1142496)).
- 4. Για να βρείτε τις μονάδες μνήμης, ανατρέξτε στην ενότητα [Εσωτερική όψη του υπολογιστή σας](file:///C:/data/systems/140g/gk/sm/techov.htm#wp1180264).
- 5. Ανοίξτε τα κλιπ συγκράτησης έως ότου βγει η μονάδα.

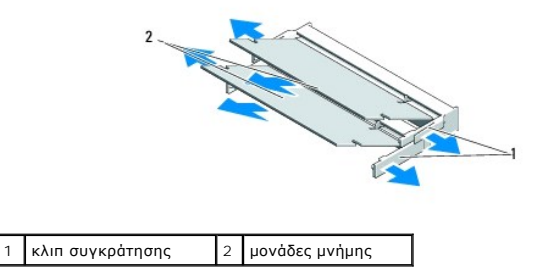

6. Αφαιρέστε τη μονάδα από την υποδοχή.

#### <span id="page-23-2"></span>**Τοποθέτηση μονάδων μνήμης**

- 1. Ακολουθήστε τη διαδικασία που αναφέρεται στην ενότητα [Πριν ξεκινήσετε](file:///C:/data/systems/140g/gk/sm/before.htm#wp1142016).
- 2. Ευθυγραμμίστε την εγκοπή στη θύρα που βρίσκεται στην άκρη της μονάδας στην υποδοχή της θύρας.
- 3. Βάλτε σταθερά και συρτά τη μονάδα μέσα στην υποδοχή υπό γωνία 45 μοιρών και περιστρέψτε την προς τα κάτω ωσότου εφαρμόσει καλά στη θέση της. Αν δεν εφαρμόσει καλά, βγάλτε την και ξαναβάλτε την.

**ΕΙΔΟΠΟΙΗΣΗ:** Αν η τοποθέτηση της μονάδας μνήμης δεν γίνει με τον ενδεδειγμένο τρόπο, ενδέχεται να μην μπορεί να γίνει εκκίνηση του υπολογιστή.

- 4. Επανατοποθετήστε τη θήκη της μονάδας δίσκου (ανατρέξτε στην ενότητα <u>Τοποθέτηση της θήκης της μονάδας δίσκου</u>).
- 5. Επανατοποθετήστε το κάλυμμα του υπολογιστή (ανατρέξτε στην ενότητα [Τοποθέτηση του καλύμματος του υπολογιστή](file:///C:/data/systems/140g/gk/sm/cover.htm#wp1142807)).
- 6. Συνδέστε τον υπολογιστή και τις συσκευές σας στην πρίζα και ενεργοποιήστε τα.
- 7. Όταν εμφανιστεί το μήνυμα που δηλώνει ότι το μέγεθος της μνήμης έχει αλλάξει, πιέστε το <F1> για να συνεχίσετε.
- 8. Συνδεθείτε στον υπολογιστή σας.
- 9. Κάντε δεξί κλικ στο εικονίδιο **My Computer** (Ο Υπολογιστής μου) στην επιφάνεια εργασίας και κάντε κλικ στο **Properties** (Ιδιότητες).
- 10. Κάντε κλικ στην καρτέλα **General** (Γενικά).
- 11. Για να βεβαιωθείτε ότι η μνήμη έχει εγκατασταθεί σωστά, ελέγξτε το ποσό μνήμης (RAM) που εμφανίζεται.

#### <span id="page-25-0"></span>**Αντικατάσταση της διάταξης διακόπτη τροφοδοσίας Εγχειρίδιο σέρβις του Dell™ Studio Hybrid**

- [Αφαίρεση της διάταξης διακόπτη τροφοδοσίας](#page-25-1)
- Ο Τοποθέτηση της διάταξης διακόπτη τροφοδοσί
- ΠΡΟΣΟΧΗ: Πριν από κάθε εργασία στο εσωτερικό του υπολογιστή σας, διαβάζετε τις οδηγίες για την ασφάλεια που αποστέλλονται μαζί με τον<br>υπολογιστή σας. Αν χρειάζεστε πρόσθετες πληροφορίες για τις καλύτερες πρακτικές ασφαλεί

## <span id="page-25-1"></span>**Αφαίρεση της διάταξης διακόπτη τροφοδοσίας**

- 1. Ακολουθήστε τη διαδικασία που αναφέρεται στην ενότητα [Πριν ξεκινήσετε](file:///C:/data/systems/140g/gk/sm/before.htm#wp1142016).
- 2. Αφαιρέστε το κάλυμμα του υπολογιστή (ανατρέξτε στην ενότητα [Αφαίρεση του καλύμματος του υπολογιστή](file:///C:/data/systems/140g/gk/sm/cover.htm#wp1142814)).
- 3. Αφαιρέστε τη θήκη της μονάδας δίσκου (ανατρέξτε στην ενότητα [Αφαίρεση της θήκης της μονάδας δίσκου](file:///C:/data/systems/140g/gk/sm/drive_ca.htm#wp1142496)).
- 4. Αφαιρέστε την πρόσοψη (ανατρέξτε στην ενότητα [Αφαίρεση του μπροστινού πίνακα](file:///C:/data/systems/140g/gk/sm/frontio.htm#wp1180237) I/O).
- 5. Αφαιρέστε την πλακέτα δέκτη RF (ανατρέξτε στην ενότητα [Αφαίρεση της πλακέτας δέκτη](file:///C:/data/systems/140g/gk/sm/rf_recei.htm#wp1181651) RF).
- 6. Αποσυνδέστε το καλώδιο τροφοδοσίας από την κάρτα συστήματος (F\_PANEL\_CON1).
- 7. Πιέστε τις ασφάλειες και στις δύο πλευρές του στηρίγματος του διακόπτη τροφοδοσίας και σπρώξτε το στήριγμα προς την μπροστινή πλευρά του πλαισίου.

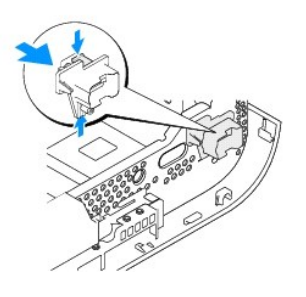

8. Αφαιρέστε το διακόπτη τροφοδοσίας και τη LED από το στήριγμα διακόπτη τροφοδοσίας, όπως φαίνεται παρακάτω.

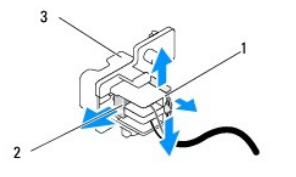

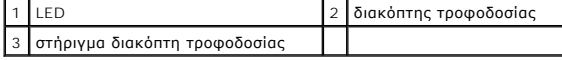

<span id="page-25-2"></span>**Τοποθέτηση της διάταξης διακόπτη τροφοδοσίας** 

- 1. Ακολουθήστε τη διαδικασία που αναφέρεται στην ενότητα [Πριν ξεκινήσετε](file:///C:/data/systems/140g/gk/sm/before.htm#wp1142016).
- 2. Επανατοποθετήστε το διακόπτη τροφοδοσίας και τη LED στο στήριγμα.
- 3. Ευθυγραμμίστε το στήριγμα διακόπτη τροφοδοσίας με την αντίστοιχη σχισμή στο πλαίσιο και πιέστε απαλά το στήριγμα έως ότου ασφαλίσει στη θέση του.
- 4. Συνδέστε το καλώδιο τροφοδοσίας στην κάρτα συστήματος (F\_PANEL\_CON1).
- 5. Επανατοποθετήστε την πλακέτα δέκτη RF (ανατρέξτε στην ενότητα <u>Τοποθέτηση της πλακέτας δέκτη RF</u>).
- 6. Επανατοποθετήστε την πρόσοψη (ανατρέξτε στην ενότητα [Τοποθέτηση του μπροστινού πίνακα](file:///C:/data/systems/140g/gk/sm/frontio.htm#wp1180510) I/O).
- 7. Επανατοποθετήστε τη θήκη της μονάδας δίσκου (ανατρέξτε στην ενότητα <u>Τοποθέτηση της θήκης της μονάδας δίσκου</u>).
- 8. Επανατοποθετήστε το κάλυμμα του υπολογιστή (ανατρέξτε στην ενότητα [Τοποθέτηση του καλύμματος του υπολογιστή](file:///C:/data/systems/140g/gk/sm/cover.htm#wp1142807)).

# <span id="page-27-0"></span>**Αντικατάσταση του επεξεργαστή**

**Εγχειρίδιο σέρβις του Dell™ Studio Hybrid** 

- [Αφαίρεση του επεξεργαστή](#page-27-1)
- [Τοποθέτηση του επεξεργαστή](#page-27-2)
- ΠΡΟΣΟΧΗ: Πριν από κάθε εργασία στο εσωτερικό του υπολογιστή σας, διαβάζετε τις οδηγίες για την ασφάλεια που αποστέλλονται μαζί με τον<br>υπολογιστή σας. Αν χρειάζεστε πρόσθετες πληροφορίες για τις καλύτερες πρακτικές ασφαλεί
- **ΕΙΔΟΠΟΙΗΣΗ:** Μην εκτελέσετε τα παρακάτω βήματα αν δεν είστε εξοικειωμένοι με την αφαίρεση και αντικατάσταση υλικού. Αν τα βήματα αυτά δεν εκτελεστούν σωστά, μπορεί να υποστεί βλάβη ή κάρτα συστήματός σας. Για τεχνική εξυπηρέτηση, ανατρέξτε στην ενότητα «Επικοινωνία με την Dell» στον *Οδηγό ρύθμισης*.

#### <span id="page-27-1"></span>**Αφαίρεση του επεξεργαστή**

- 1. Ακολουθήστε τις διαδικασίες που αναφέρονται στην ενότητα [Πριν ξεκινήσετε](file:///C:/data/systems/140g/gk/sm/before.htm#wp1142016).
- 2. Αφαιρέστε το κάλυμμα του υπολογιστή (ανατρέξτε στην ενότητα [Αφαίρεση του καλύμματος του υπολογιστή](file:///C:/data/systems/140g/gk/sm/cover.htm#wp1142814)).
- 3. Αφαιρέστε τη θήκη της μονάδας δίσκου (ανατρέξτε στην ενότητα [Αφαίρεση της θήκης της μονάδας δίσκου](file:///C:/data/systems/140g/gk/sm/drive_ca.htm#wp1142496)).
- 4. Αφαιρέστε την ψύκτρα του επεξεργαστή (ανατρέξτε στην ενότητα [Αφαίρεση της ψύκτρας](file:///C:/data/systems/140g/gk/sm/processo.htm#wp1180153)).
- 5. Η έκκεντρη βίδα υποδοχής ΖΙF στερεώνει τον επεξεργαστή στην κάρτα συστήματος. Για να ξεσφίξετε την υποδοχή ΖΙF, χρησιμοποιήστε ένα μικρό<br>κατσαβίδι με επίπεδη μύτη και περιστρέψτε την υποδοχή της έκκεντρης βίδας ΖΙF αρι

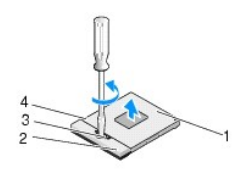

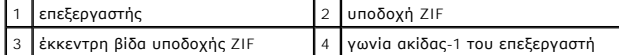

**ΣΗΜΕΙΩΣΗ:** Βεβαιωθείτε ότι το βέλος στην έκκεντρη βίδα της υποδοχής ZIF βρίσκεται στην ανοιχτή θέση πριν τραβήξετε έξω τον επεξεργαστή.

6. Βγάλτε τον επεξεργαστή από την υποδοχή.

**ΣΗΜΕΙΩΣΗ:** Για την αφαίρεση του επεξεργαστή, τραβήξτε τον ευθεία πάνω. Προσέξτε να μην στραβώσουν οι ακίδες του επεξεργαστή.

## <span id="page-27-2"></span>**Τοποθέτηση του επεξεργαστή**

**ΕΙΔΟΠΟΙΗΣΗ**: Βεβαιωθείτε ότι η έκκεντρη ασφάλεια βρίσκεται σε πλήρως ανοικτή θέση πριν από την τοποθέτηση του επεξεργαστή. Για τη σωστή<br>τοποθέτηση του επεξεργαστή στην υποδοχή ZIF δεν απαιτείται δύναμη.

**ΕΙΔΟΠΟΙΗΣΗ:** Η μη σωστή τοποθέτηση του επεξεργαστή μπορεί να οδηγήσει σε διακοπτόμενη σύνδεση ή μόνιμη βλάβη του επεξεργαστή και της υποδοχής ZIF.

1. Ευθυγραμμίστε τη γωνία ακίδας-1 του επεξεργαστή έτσι ώστε να κοιτάει προς το τρίγωνο της υποδοχής ZIF και εισαγάγετε τον επεξεργαστή στην υποδοχή ZIF.

Όταν ο επεξεργαστής έχει τοποθετηθεί σωστά, και οι τέσσερις γωνίες θα είναι ευθυγραμμισμένες στο ίδιο ύψος. Αν μία ή περισσότερες γωνίες βρίσκονται<br>πιο ψηλά από τις υπόλοιπες, ο επεξεργαστής δεν έχει τοποθετηθεί σωστά.

**ΕΙΔΟΠΟΙΗΣΗ**: Για να αποφύγετε τη διακοπτόμενη επαφή μεταξύ έκκεντρης βίδας της υποδοχής ΖΙF και του επεξεργαστή κατά την αφαίρεση ή<br>επανατοποθέτηση του επεξεργαστή, πιέστε ασκώντας ελαφριά πίεση στο κέντρο του επεξεργαστ

2. Σφίξτε την υποδοχή ZIF βιδώνοντας την έκκεντρη βίδα δεξιόστροφα για να στερεώσετε τον επεξεργαστή στην κάρτα συστήματος.

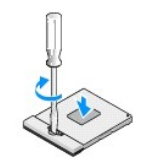

- 3. Αφαιρέστε το πίσω μέρος της επιφάνειας ψύξης και κολλήστε την στο τμήμα της ψύκτρας που καλύπτει τον επεξεργαστή.
- 4. Επανατοποθετήστε την ψύκτρα (ανατρέξτε στην ενότητα [Αφαίρεση της ψύκτρας](file:///C:/data/systems/140g/gk/sm/processo.htm#wp1180153)).
- 5. Επανατοποθετήστε τη θήκη της μονάδας δίσκου (ανατρέξτε στην ενότητα [Τοποθέτηση της θήκης της μονάδας δίσκου](file:///C:/data/systems/140g/gk/sm/drive_ca.htm#wp1146116)).
- 6. Επανατοποθετήστε το κάλυμμα του υπολογιστή (ανατρέξτε στην ενότητα [Τοποθέτηση του καλύμματος του υπολογιστή](file:///C:/data/systems/140g/gk/sm/cover.htm#wp1142807)).

# <span id="page-29-0"></span>**Αντικατάσταση της ψύκτρας**

**Εγχειρίδιο σέρβις του Dell™ Studio Hybrid** 

- [Αφαίρεση της ψύκτρας](#page-29-1)
- [Τοποθέτηση της ψύκτρας](#page-29-2)
- ΠΡΟΣΟΧΗ: Πριν από κάθε εργασία στο εσωτερικό του υπολογιστή σας, διαβάζετε τις οδηγίες για την ασφάλεια που αποστέλλονται μαζί με τον<br>υπολογιστή σας. Αν χρειάζεστε πρόσθετες πληροφορίες για τις καλύτερες πρακτικές ασφαλεί
- **ΕΙΔΟΠΟΙΗΣΗ**: Μην εκτελέσετε τα παρακάτω βήματα αν δεν είστε εξοικειωμένοι με την αφαίρεση και αντικατάσταση υλικού. Αν τα βήματα αυτά δεν<br>εκτελεστούν σωστά, μπορεί να υποστεί βλάβη ή κάρτα συστήματός σας. Για τεχνική εξυ στον *Οδηγό ρύθμισης*.

## <span id="page-29-1"></span>**Αφαίρεση της ψύκτρας**

- 1. Ακολουθήστε τις διαδικασίες που αναφέρονται στην ενότητα [Πριν ξεκινήσετε](file:///C:/data/systems/140g/gk/sm/before.htm#wp1142016).
- 2. Αφαιρέστε το κάλυμμα του υπολογιστή (ανατρέξτε στην ενότητα [Αφαίρεση του καλύμματος του υπολογιστή](file:///C:/data/systems/140g/gk/sm/cover.htm#wp1142814)).
- 3. Αφαιρέστε τη θήκη της μονάδας δίσκου (ανατρέξτε στην ενότητα [Αφαίρεση της θήκης της μονάδας δίσκου](file:///C:/data/systems/140g/gk/sm/drive_ca.htm#wp1142496)).
- **ΠΡΟΣΟΧΗ: Η ψύκτρα μπορεί να είναι ιδιαίτερα θερμή στη διάρκεια της κανονικής λειτουργίας. Φροντίστε να αφήσετε να περάσει αρκετός χρόνος ώστε να κρυώσει προτού ακουμπήσετε την ψύκτρα.**
- 4. Ακολουθήστε τη σειρά που αναφέρεται πάνω στην ψύκτρα, για να ξεβιδώσετε τις έξι βίδες στερέωσης που συγκρατούν την ψύκτρα στην κάρτα συστήματος.

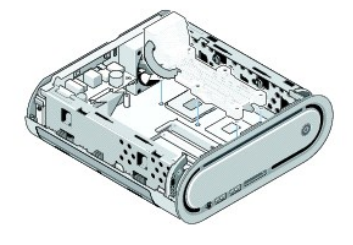

5. Σηκώστε την ψύκτρα του επεξεργαστή και βγάλτε την από την κάρτα συστήματος.

## <span id="page-29-2"></span>**Τοποθέτηση της ψύκτρας**

1. Ακολουθήστε τις διαδικασίες που αναφέρονται στην ενότητα [Πριν ξεκινήσετε](file:///C:/data/systems/140g/gk/sm/before.htm#wp1142016).

**ΕΙΔΟΠΟΙΗΣΗ:** Η κακή ευθυγράμμιση της ψύκτρας του επεξεργαστή μπορεί να προκαλέσει βλάβη στην κάρτα συστήματος και στον επεξεργαστή.

2. Ευθυγραμμίστε τις έξι βίδες στερέωσης στην ψύκτρα του επεξεργαστή με τις οπές στην κάρτα συστήματος.

**ΕΙΔΟΠΟΙΗΣΗ:** Για να αποφύγετε ζημιές στον επεξεργαστή, ακολουθήστε την αναφερόμενη σειρά, αυτό διασφαλίζει ομοιόμορφη πίεση στον επεξεργαστή ανά πάσα στιγμή.

- 3. Ακολουθήστε τη σειρά που αναφέρεται πάνω στην ψύκτρα του επεξεργαστή για να σφίξετε τις έξι βίδες στερέωσης.
- 4. Επανατοποθετήστε τη θήκη της μονάδας δίσκου (ανατρέξτε στην ενότητα [Τοποθέτηση της θήκης της μονάδας δίσκου](file:///C:/data/systems/140g/gk/sm/drive_ca.htm#wp1146116)).
- 5. Επανατοποθετήστε το κάλυμμα του υπολογιστή (ανατρέξτε στην ενότητα <u>[Τοποθέτηση του καλύμματος του υπολογιστή](file:///C:/data/systems/140g/gk/sm/cover.htm#wp1142807)</u>).

#### <span id="page-31-0"></span>**Αντικατάσταση της πλακέτας δέκτη RF Εγχειρίδιο σέρβις του Dell™ Studio Hybrid**

- [Αφαίρεση της πλακέτας δέκτη](#page-31-1) RF
- [Τοποθέτηση της πλακέτας δέκτη](#page-31-2) RF
- ΠΡΟΣΟΧΗ: Πριν από κάθε εργασία στο εσωτερικό του υπολογιστή σας, διαβάζετε τις οδηγίες για την ασφάλεια που αποστέλλονται μαζί με τον<br>υπολογιστή σας. Αν χρειάζεστε πρόσθετες πληροφορίες για τις καλύτερες πρακτικές ασφαλεί

#### <span id="page-31-1"></span>**Αφαίρεση της πλακέτας δέκτη RF**

- 1. Ακολουθήστε τις διαδικασίες που αναφέρονται στην ενότητα [Πριν ξεκινήσετε](file:///C:/data/systems/140g/gk/sm/before.htm#wp1142016).
- 2. Αφαιρέστε το κάλυμμα του υπολογιστή (ανατρέξτε στην ενότητα [Αφαίρεση του καλύμματος του υπολογιστή](file:///C:/data/systems/140g/gk/sm/cover.htm#wp1142814)).
- 3. Αφαιρέστε τη θήκη της μονάδας δίσκου (ανατρέξτε στην ενότητα [Αφαίρεση της θήκης της μονάδας δίσκου](file:///C:/data/systems/140g/gk/sm/drive_ca.htm#wp1142496)).
- 4. Αφαιρέστε την πρόσοψη (ανατρέξτε στην ενότητα [Αφαίρεση του μπροστινού πίνακα](file:///C:/data/systems/140g/gk/sm/frontio.htm#wp1180237) I/O).
- 5. Αφαιρέστε τη βίδα που συγκρατεί την πλακέτα δέκτη RF στην μπροστινή πλευρά του πλαισίου.

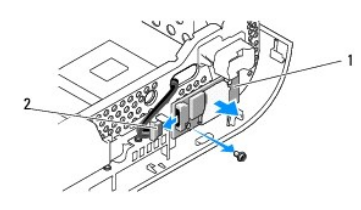

1 **πλακέτα δέκτη RF** 2 **καλώδιο** 

- 6. Ανασηκώστε την πλακέτα δέκτη RF από το πλαίσιο.
- **ΕΙΔΟΠΟΙΗΣΗ**: Σημειώστε προσεκτικά τη διαδρομή κάθε καλωδίου πριν το αποσυνδέσετε, ώστε να επανατοποθετήσετε τα καλώδια σωστά. Ένα λάθος<br>τοποθετημένο ή αποσυνδεδεμένο καλώδιο θα μπορούσε να οδηγήσει σε προβλήματα υπολογισ

7. Αποσυνδέστε το καλώδιο που συνδέει την πλακέτα δέκτη RF στην κάρτα συστήματος.

### <span id="page-31-2"></span>**Τοποθέτηση της πλακέτας δέκτη RF**

- 1. Ακολουθήστε τις διαδικασίες που αναφέρονται στην ενότητα [Πριν ξεκινήσετε](file:///C:/data/systems/140g/gk/sm/before.htm#wp1142016).
- 2. Συνδέστε το καλώδιο στη θύρα (J2) ή στην πλακέτα δέκτη RF.
- 3. Ευθυγραμμίστε την πλακέτα δέκτη RF με την εγκοπή στο πλαίσιο.
- 4. Επανατοποθετήστε τη βίδα που συγκρατεί την πλακέτα δέκτη RF στην μπροστινή πλευρά του πλαισίου.
- 5. Επανατοποθετήστε την πρόσοψη (ανατρέξτε στην ενότητα [Τοποθέτηση του μπροστινού πίνακα](file:///C:/data/systems/140g/gk/sm/frontio.htm#wp1180510) I/O).
- 6. Επανατοποθετήστε τη θήκη της μονάδας δίσκου (ανατρέξτε στην ενότητα [Τοποθέτηση της θήκης της μονάδας δίσκου](file:///C:/data/systems/140g/gk/sm/drive_ca.htm#wp1146116)).
- 7. Επανατοποθετήστε το κάλυμμα του υπολογιστή (ανατρέξτε στην ενότητα [Τοποθέτηση του καλύμματος του υπολογιστή](file:///C:/data/systems/140g/gk/sm/cover.htm#wp1142807)).

#### <span id="page-33-0"></span>**Ρύθμιση συστήματος Εγχειρίδιο σέρβις του Dell™ Studio Hybrid**

- [Επισκόπηση](#page-33-1)
- [Είσοδος στο πρόγραμμα ρύθμισης συστήματος](#page-33-2)
- [Επιλογές ρύθμισης συστήματος](#page-34-0)
- [Ακολουθία εκκίνησης](#page-35-0)
- [Απαλοιφή ρυθμίσεων](#page-36-0) CMOS

#### <span id="page-33-1"></span>**Επισκόπηση**

Χρησιμοποιήστε το πρόγραμμα ρύθμισης συστήματος για να:

- l αλλάξετε τις πληροφορίες παραμέτρων συστήματος μετά την προσθήκη, αλλαγή ή αφαίρεση υλικού στον υπολογιστή σας.
- l ορίσετε ή να αλλάξετε μια επιλογή χρήστη, όπως ο κωδικός πρόσβασης.
- l διαβάσετε το τρέχον μέγεθος της μνήμης ή να ρυθμίσετε τον τύπο της εγκατεστημένης μονάδας σκληρού δίσκου.

Πριν χρησιμοποιήσετε το πρόγραμμα ρύθμισης συστήματος, συνιστάται να σημειώσετε τις πληροφορίες της οθόνης ρύθμισης, ώστε να μπορείτε να ανατρέξετε σε αυτές αργότερα.

**ΕΙΔΟΠΟΙΗΣΗ:** Μην αλλάζετε τις ρυθμίσεις αυτές παρά μόνο εάν είστε έμπειρος χρήστης υπολογιστή. Ορισμένες αλλαγές είναι πιθανό να οδηγήσουν σε εσφαλμένη λειτουργία του υπολογιστή σας.

## <span id="page-33-2"></span>**Είσοδος στο πρόγραμμα ρύθμισης συστήματος**

- 1. Ανοίξτε (ή επανεκκινήστε) τον υπολογιστή σας.
- 2. Μόλις εμφανιστεί το λογότυπο της DELL, πατήστε <F2> αμέσως.
	- **ΣΗΜΕΙΩΣΗ:** Μπορεί να προκύψει βλάβη στο πληκτρολόγιο αν κάποιο πλήκτρο μείνει πατημένο για παρατεταμένο χρονικό διάστημα. Για να αποφύγετε το ενδεχόμενο βλάβης στο πληκτρολόγιο, πιέζετε και αφήνετε το πλήκτρο F2 σε τακτά διαστήματα ωσότου εμφανιστεί η οθόνη της ρύθμισης συστήματος.

Αν περιμένετε πολλή ώρα και εμφανιστεί το λογότυπο του λειτουργικού συστήματος, συνεχίστε να περιμένετε ωσότου δείτε την επιφάνεια εργασίας των Microsoft® Windows® και μετά τερματίστε τη λειτουργία του υπολογιστή σας και δοκιμάστε ξανά.

#### **Οθόνες ρύθμισης συστήματος**

Στην οθόνη ρύθμισης συστήματος προβάλλονται οι πληροφορίες διαμόρφωσης παραμέτρων που ισχύουν ή μπορούν να τροποποιηθούν για τον υπολογιστή σας.<br>Οι πληροφορίες της οθόνης χωρίζονται σε πέντε περιοχές: πεδίο μενού, λίστα ε

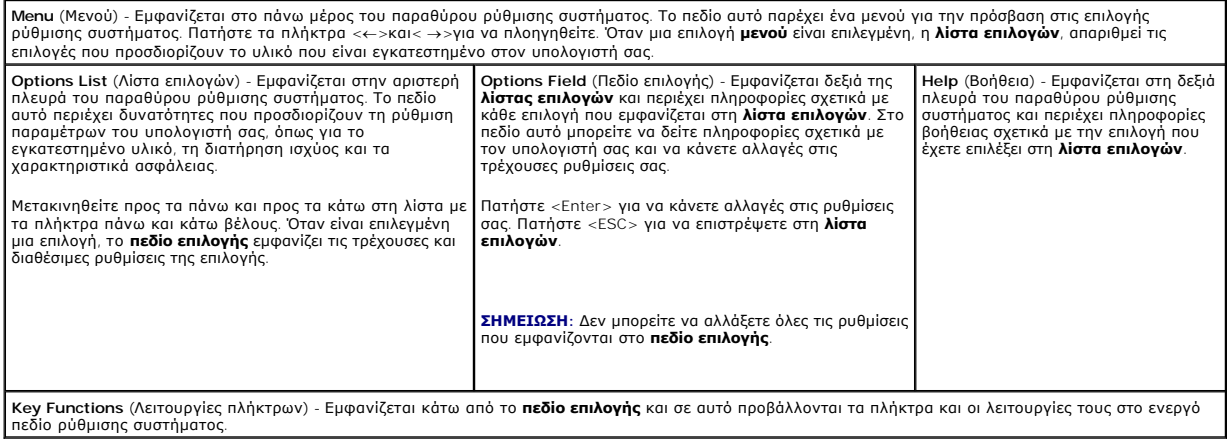

# <span id="page-34-0"></span>**Επιλογές ρύθμισης συστήματος**

**ΣΗΜΕΙΩΣΗ:** Ανάλογα με τον υπολογιστή σας και τις εγκατεστημένες συσκευές, τα στοιχεία σε αυτή την ενότητα μπορεί να εμφανιστούν ή να μην εμφανιστούν όπως παρατίθενται.

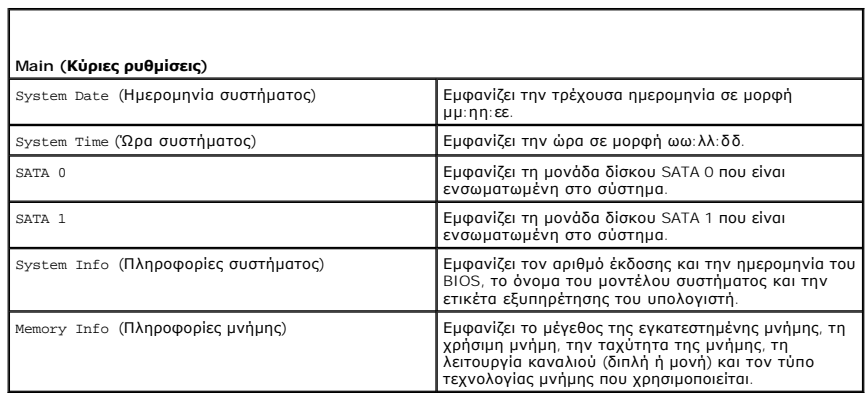

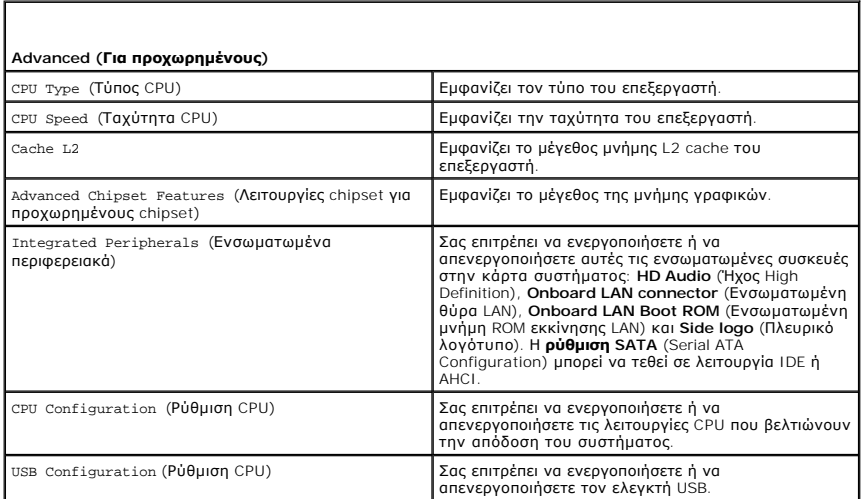

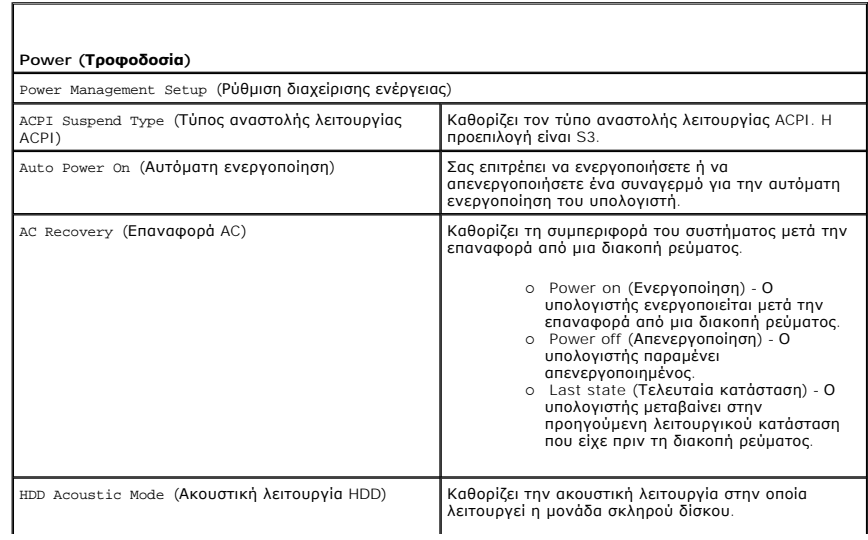

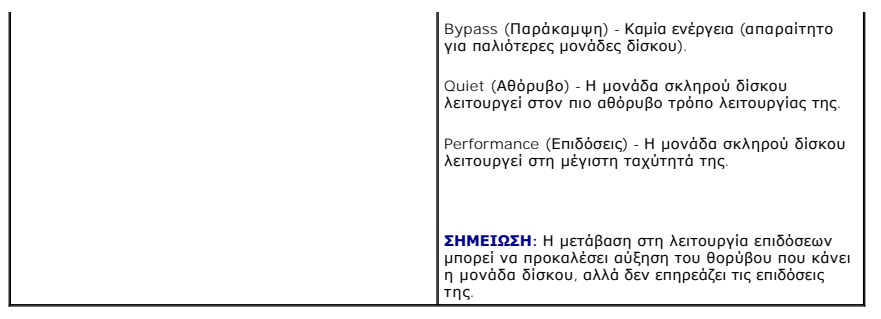

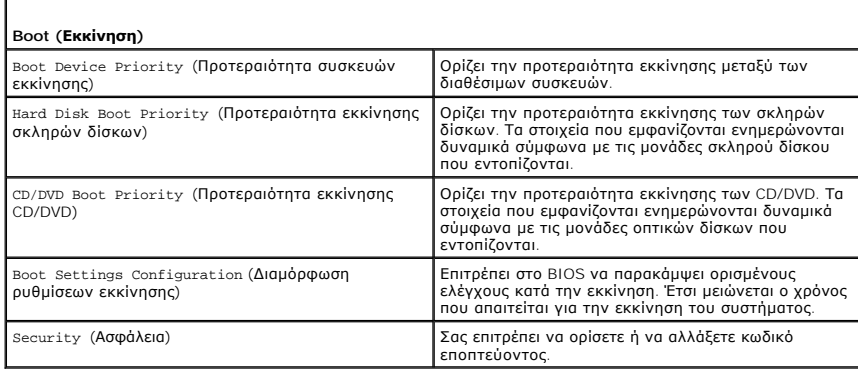

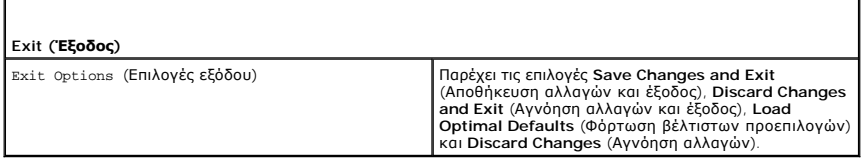

## <span id="page-35-0"></span>**Ακολουθία εκκίνησης**

Εδώ μπορείτε να αλλάξετε την ακολουθία εκκίνησης για τις συσκευές με δυνατότητα εκκίνησης που είναι εγκατεστημένες στον υπολογιστή σας.

#### **Ρυθμίσεις επιλογών**

- ι **Hard Drive** (Μονάδα σκληρού δίσκου) Ο υπολογιστής επιχειρεί να πραγματοποιήσει ενεργοποίηση από τη την κύρια μονάδα σκληρού δίσκου. Αν δεν<br>Ο υπάρχει λειτουργικό σύστημα στη μονάδα δίσκου, ο υπολογιστής προσπαθεί να εκκίνησης στην ακολουθία εκκίνησης.
- ι CD Drive (Μονάδα CD) Ο υπολογιστής επιχειρεί να πραγματοποιήσει ενεργοποίηση από τη μονάδα CD/DVD. Αν δεν υπάρχει CD στη μονάδα δίσκου ή αν<br>Το CD δεν περιέχει λειτουργικό σύστημα, ο υπολογιστής προσπαθεί να πραγματο στην ακολουθία εκκίνησης.
- l **USB Flash Device** (Συσκευή Flash USB) Ο υπολογιστής επιχειρεί να πραγματοποιήσει ενεργοποίηση από τη μονάδα USB. Αν δεν υπάρχει συσκευή USB στη μονάδα δίσκου του υπολογιστή, ο υπολογιστής προσπαθεί να πραγματοποιήσει εκκίνηση από την επόμενη συσκευή με δυνατότητα εκκίνησης στην ακολουθία εκκίνησης.
- **ΣΗΜΕΙΩΣΗ**: Για να πραγματοποιήσετε εκκίνηση από συσκευή USB, η συσκευή θα πρέπει να έχει τη δυνατότητα εκκίνησης. Για να βεβαιωθείτε ότι η<br>συσκευή σας έχει δυνατότητα εκκίνησης, δείτε την τεκμηρίωση της συσκευής.

**ΣΗΜΕΙΩΣΗ:** Ένα μήνυμα σφάλματος δημιουργείται κάθε φορά που υπολογιστής επιχειρεί να πραγματοποιήσει εκκίνηση από την εκάστοτε συσκευή στην ακολουθία εκκίνησης και δεν βρίσκει λειτουργικό σύστημα.

#### **Αλλαγή της ακολουθίας εκκίνησης για την τρέχουσα εκκίνηση**

Για παράδειγμα, μπορείτε να χρησιμοποιήσετε αυτή τη δυνατότητα για να εκκινήσετε τον υπολογιστή σας από τη μονάδα CD, έτσι ώστε να εκτελέσετε το<br>διαγνωστικό πρόγραμμα της Dell που βρίσκεται στο CD/DVD *Drivers and Utiliti* μονάδα σκληρού δίσκου όταν ολοκληρωθούν οι διαγνωστικοί έλεγχοι. Μπορείτε επίσης να χρησιμοποιήσετε τη δυνατότητα αυτή για να πραγματοποιήσετε<br>εκκίνηση του υπολογιστή σας από μια συσκευή USB όπως ένα κλειδί μνήμης ή μια μ

1. Αν πραγματοποιείτε εκκίνηση από συσκευή USB, συνδέστε τη συσκευή USB σε μια θύρα USB.

- 2. Ενεργοποιήστε (ή επανεκκινήστε) τον υπολογιστή σας.
- 3. Όταν εμφανιστεί το λογότυπο DELL, πιέστε αμέσως <F12>.
	- **ΣΗΜΕΙΩΣΗ**: Μπορεί να προκύψει βλάβη στο πληκτρολόγιο αν κάποιο πλήκτρο μείνει πατημένο για παρατεταμένο χρονικό διάστημα. Για να<br>αποφύγετε το ενδεχόμενο βλάβης στο πληκτρολόγιο, πιέζετε και αφήνετε το πλήκτρο F2 σε τακτά **εκκίνησης συσκευών**.

Αν περιμένετε πολλή ώρα και εμφανιστεί το λογότυπο του λειτουργικού συστήματος, συνεχίστε να περιμένετε ωσότου δείτε την επιφάνεια εργασίας των<br>Microsoft Windows και μετά τερματίστε τη λειτουργία του υπολογιστή σας και δο

4. - Στο **μενού εκκίνησης συσκευών**, χρησιμοποιήστε τα πλήκτρα πάνω και κάτω βέλους ή πιέστε τον αντίστοιχο αριθμό στο πληκτρολόγιο για να επιλέξετε<br>- τη συσκευή που πρόκειται να χρησιμοποιηθεί μόνο για την τρέχουσα εκκίν

Για παράδειγμα, αν πραγματοποιείτε εκκίνηση από ένα κλειδί μνήμης USB, επιλέξτε **USB Flash Device** (Συσκευή Flash USB) και πατήστε <Enter>.

**ΣΗΜΕΙΩΣΗ:** Για να πραγματοποιήσετε εκκίνηση από συσκευή USB, η συσκευή θα πρέπει να έχει τη δυνατότητα εκκίνησης. Για να βεβαιωθείτε ότι η συσκευή σας έχει δυνατότητα εκκίνησης, δείτε την τεκμηρίωση της συσκευής.

#### **Αλλαγή της ακολουθίας εκκίνησης για μελλοντικές εκκινήσεις**

- 1. Ανοίξτε το πρόγραμμα ρύθμισης συστήματος (ανατρέξτε στην ενότητα [Είσοδος στο πρόγραμμα ρύθμισης συστήματος](#page-33-2)).
- 2. Χρησιμοποιήστε τα πλήκτρα βέλους για να επισημάνετε την επιλογή μενού **Boot Sequence** (Ακολουθία εκκίνησης) και πατήστε <Enter> για να ανοίξει το μενού.

**ΣΗΜΕΙΩΣΗ:** Σημειώστε την τρέχουσα ακολουθία εκκίνησης στην περίπτωση που θέλετε να την επαναφέρετε.

- 3. Πατήστε τα πλήκτρα πάνω και κάτω βέλους για να μετακινηθείτε στη λίστα συσκευών.
- 4. Πατήστε το πλήκτρο διαστήματος για να ενεργοποιήσετε ή να απενεργοποιήσετε μια συσκευή.
- 5. Πατήστε συν (+) ή πλην (-) για να μετακινήσετε μια επιλεγμένη συσκευή πάνω ή κάτω στη λίστα.

## <span id="page-36-0"></span>**Απαλοιφή ρυθμίσεων CMOS**

**ΠΡΟΣΟΧΗ: Προτού ξεκινήσετε οποιαδήποτε από τις διαδικασίες που αναφέρονται στην παρούσα ενότητα, ακολουθήστε τις οδηγίες για την ασφάλεια που περιέχονται στον Οδηγό πληροφοριών προϊόντος.** 

1. Ακολουθήστε τη διαδικασία που αναφέρεται στην ενότητα [Πριν ξεκινήσετε](file:///C:/data/systems/140g/gk/sm/before.htm#wp1142016).

**ΣΗΜΕΙΩΣΗ:** Ο υπολογιστής πρέπει να έχει αποσυνδεθεί από την παροχή ρεύματος για την απαλοιφή των ρυθμίσεων CMOS.

- 2. Αφαιρέστε το κάλυμμα του υπολογιστή (ανατρέξτε στην ενότητα [Αντικατάσταση του καλύμματος του υπολογιστή](file:///C:/data/systems/140g/gk/sm/cover.htm#wp1142016)).
- 3. Αφαιρέστε τη θήκη της μονάδας δίσκου (ανατρέξτε στην ενότητα [Αφαίρεση της θήκης της μονάδας δίσκου](file:///C:/data/systems/140g/gk/sm/drive_ca.htm#wp1142496)).
- 4. Εντοπίστε το jumper CMOS 3 ακίδων στην κάρτα συστήματος (ανατρέξτε στην ενότητα [Στοιχεία της κάρτας συστήματος](file:///C:/data/systems/140g/gk/sm/techov.htm#wp1182137)).
- 5. Μετακινήστε το πλαστικό κάλυμμα του jumper 2 ακίδων από τις ακίδες 3 και 2 στις ακίδες 1 και 2.
- 6. Περιμένετε πέντε δευτερόλεπτα έως ότου διαγραφούν οι ρυθμίσεις CMOS.
- 7. Μετακινήστε το πλαστικό κάλυμμα του jumper 2 ακίδων πίσω στις ακίδες 3 και 2.
- **ΣΗΜΕΙΩΣΗ:** Ο υπολογιστής δεν θα ανοίγει αν δεν επαναφέρετε το jumper 2 ακίδων στις ακίδες 3 και 2.
- 8. Επανατοποθετήστε τη θήκη της μονάδας δίσκου (ανατρέξτε στην ενότητα [Τοποθέτηση της θήκης της μονάδας δίσκου](file:///C:/data/systems/140g/gk/sm/drive_ca.htm#wp1146116)).
- 9. Επανατοποθετήστε το κάλυμμα του υπολογιστή (ανατρέξτε στην ενότητα [Τοποθέτηση του καλύμματος του υπολογιστή](file:///C:/data/systems/140g/gk/sm/cover.htm#wp1142807)).
- 10. Ανοίξτε τον υπολογιστή.
- 11. Στην οθόνη εμφανίζεται το μήνυμα CMOS settings wrong (Εσφαλμένες ρυθμίσεις CMOS). Επανεκκινήστε τον υπολογιστή.
- 12. Στην οθόνη εμφανίζεταιτο μήνυμα CMOS checksum error. Press F2 to run setup. Press F1 to load default values and continue(Σφάλμα<br>- αθροίσματος ελέγχου CMOS. Πατήστε F2 για να ανοίξειτο πρόγραμμα ρύθμισης. Πατήστε F1 γι
- 13. Πατήστε <F1> για να φορτωθούν οι προεπιλεγμένες τιμές και να συνεχίσετε.

#### <span id="page-38-0"></span>**Αντικατάσταση της κάρτας συστήματος Εγχειρίδιο σέρβις του Dell™ Studio Hybrid**

- [Αφαίρεση της κάρτας συστήματος](#page-38-1)
- [Τοποθέτηση της κάρτας συστήματος](#page-39-1)
- ΠΡΟΣΟΧΗ: Πριν από κάθε εργασία στο εσωτερικό του υπολογιστή σας, διαβάζετε τις οδηγίες για την ασφάλεια που αποστέλλονται μαζί με τον<br>υπολογιστή σας. Αν χρειάζεστε πρόσθετες πληροφορίες για τις καλύτερες πρακτικές ασφαλεί

## <span id="page-38-1"></span>**Αφαίρεση της κάρτας συστήματος**

- 1. Ακολουθήστε τις διαδικασίες που αναφέρονται στην ενότητα [Πριν ξεκινήσετε](file:///C:/data/systems/140g/gk/sm/before.htm#wp1142016).
- 2. Αφαιρέστε το κάλυμμα του υπολογιστή (ανατρέξτε στην ενότητα [Αφαίρεση του καλύμματος του υπολογιστή](file:///C:/data/systems/140g/gk/sm/cover.htm#wp1142814)).
- 3. Αφαιρέστε τη θήκη της μονάδας δίσκου (ανατρέξτε στην ενότητα [Αφαίρεση της θήκης της μονάδας δίσκου](file:///C:/data/systems/140g/gk/sm/drive_ca.htm#wp1142496)).
- ΠΡΟΣΟΧΗ: Η ψύκτρα του επεξεργαστή μπορεί να είναι ιδιαίτερα θερμή στη διάρκεια της κανονικής λειτουργίας. Φροντίστε να αφήσετε να περάσει<br>αρκετός χρόνος ώστε να κρυώσει προτού ακουμπήσετε την ψύκτρα.
- 4. Αφαιρέστε την ψύκτρα του επεξεργαστή (ανατρέξτε στην ενότητα [Αφαίρεση της ψύκτρας](file:///C:/data/systems/140g/gk/sm/processo.htm#wp1180153)).
- 5. Αφαιρέστε όλες τις κάρτες (ανατρέξτε στην ενότητα [Αντικατάσταση καρτών](file:///C:/data/systems/140g/gk/sm/cards.htm#wp1180146)).

**ΣΗΜΕΙΩΣΗ:** Αν η κάρτα WLAN ή η κάρτα αποκωδικοποίησης Blu-ray δεν είναι εγκατεστημένη, προσέξτε να αφαιρέσετε τις βίδες που χρησιμοποιούνται για τη συγκράτηση των καρτών.

- 6. Αφαιρέστε το πίσω πλαίσιο (ανατρέξτε στην ενότητα Αφαίρεση του πίσω πίν
- 7. Αφαιρέστε τυχόν πρόσθετα εξαρτήματα που μπορεί να εμποδίζουν την πρόσβαση στην κάρτα συστήματος.
- **ΕΙΔΟΠΟΙΗΣΗ:** Σημειώστε προσεκτικά τη διαδρομή και τη θέση κάθε καλωδίου πριν το αποσυνδέσετε, ώστε να είστε βέβαιοι ότι θα επανατοποθετήσετε τα καλώδια σωστά. Ένα λάθος τοποθετημένο ή αποσυνδεδεμένο καλώδιο θα μπορούσε να οδηγήσει σε προβλήματα υπολογιστή.
- 8. Αποσυνδέστε τα καλώδια όπως φαίνεται παρακάτω:

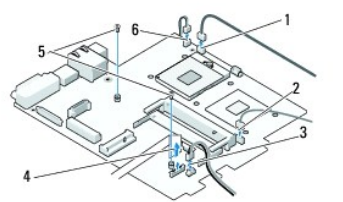

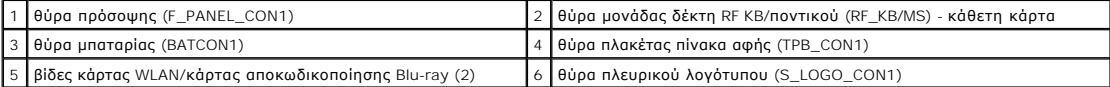

9. Αφαιρέστε τις βίδες που συγκρατούν την κάρτα συστήματος στο πλαίσιο.

<span id="page-39-0"></span>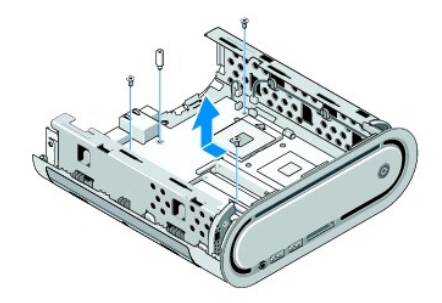

10. Αφαιρέστε συρτά την κάρτα συστήματος από την πρόσοψη και απομακρύνετέ την από το πλαίσιο.

#### <span id="page-39-1"></span>**Τοποθέτηση της κάρτας συστήματος**

**ΕΙΔΟΠΟΙΗΣΗ:** Αν αντικαθιστάτε την κάρτα συστήματος, ελέγξτε οπτικά την νέα κάρτα συστήματος συγκρίνοντάς την με την υπάρχουσα, ώστε να βεβαιωθείτε ότι είναι σωστή.

**ΣΗΜΕΙΩΣΗ:** Ορισμένα στοιχεία και θύρες στην νέα κάρτα συστήματος μπορεί να βρίσκονται σε διαφορετικές θέσεις από ό,τι στην υπάρχουσα.

**ΣΗΜΕΙΩΣΗ:** Οι ρυθμίσεις στα jumper της κάρτας συστήματος αντικατάστασης είναι προρυθμισμένες εργοστασιακά.

- 1. Μεταφέρετε τα μέρη της υπάρχουσας κάρτας συστήματος στην νέα, αν χρειάζεται.
- 2. Προσανατολίστε την κάρτα συστήματος ευθυγραμμίζοντας τις οπές των βιδών στην κάρτα συστήματος με τις οπές βιδών στο πλαίσιο.
- 3. Επανατοποθετήστε τις βίδες που συγκρατούν την κάρτα συστήματος στο πλαίσιο.
- 4. Επανατοποθετήστε τον επεξεργαστή (ανατρέξτε στην ενότητα [Αντικατάσταση του επεξεργαστή](file:///C:/data/systems/140g/gk/sm/processa.htm#wp1180145)).
- 5. Επανασυνδέστε όλα τα καλώδια στην κάρτα συστήματος (ανατρέξτε στην ενότητα [Στοιχεία της κάρτας συστήματος](file:///C:/data/systems/140g/gk/sm/techov.htm#wp1182137)).
- 6. Επανατοποθετήστε την ψύκτρα του επεξεργαστή (ανατρέξτε στην ενότητα [Τοποθέτηση της ψύκτρας](file:///C:/data/systems/140g/gk/sm/processo.htm#wp1183090)).
- 7. Επανατοποθετήστε το πίσω πλαίσιο (ανατρέξτε στην ενότητα [Τοποθέτηση του πίσω πίνακα](file:///C:/data/systems/140g/gk/sm/backpane.htm#wp1182014)).
- 8. Επανατοποθετήστε τυχόν πρόσθετα εξαρτήματα που αφαιρέσατε από την κάρτα συστήματος.
- 9. Επανατοποθετήστε τη θήκη της μονάδας δίσκου (ανατρέξτε στην ενότητα [Τοποθέτηση της θήκης της μονάδας δίσκου](file:///C:/data/systems/140g/gk/sm/drive_ca.htm#wp1146116)).
- 10. Επανατοποθετήστε το κάλυμμα του υπολογιστή (ανατρέξτε στην ενότητα <u>[Τοποθέτηση του καλύμματος του υπολογιστή](file:///C:/data/systems/140g/gk/sm/cover.htm#wp1142807)</u>).
- 11. Συνδέστε τον υπολογιστή και τις συσκευές σας στην πρίζα και ενεργοποιήστε τα.
- 12. Αναβαθμίστε το BIOS του συστήματος, αν χρειάζεται.

**ΣΗΜΕΙΩΣΗ:** Για πληροφορίες σχετικά με την αναβάθμιση του BIOS συστήματος, ανατρέξτε στην τοποθεσία υποστήριξης της Dell στο web, στη διεύθυνση **support.dell.com**.

#### <span id="page-40-0"></span>**Τεχνική επισκόπηση Εγχειρίδιο σέρβις του Dell™ Studio Hybrid**

- 
- [Εσωτερική όψη του υπολογιστή σας](#page-40-1) [Στοιχεία της κάρτας συστήματος](#page-40-2)
- ΠΡΟΣΟΧΗ: Πριν από κάθε εργασία στο εσωτερικό του υπολογιστή σας, διαβάζετε τις οδηγίες για την ασφάλεια που αποστέλλονται μαζί με τον<br>υπολογιστή σας. Αν χρειάζεστε πρόσθετες πληροφορίες για τις καλύτερες πρακτικές ασφαλεί

# <span id="page-40-1"></span>**Εσωτερική όψη του υπολογιστή σας**

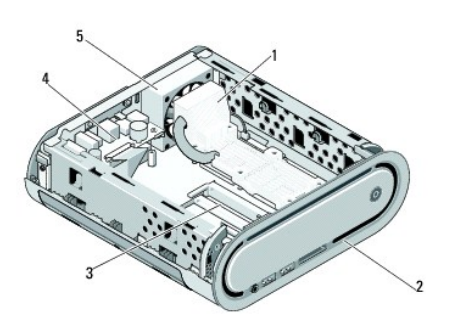

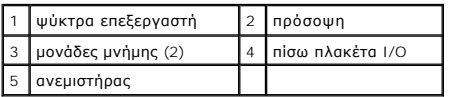

# <span id="page-40-2"></span>**Στοιχεία της κάρτας συστήματος**

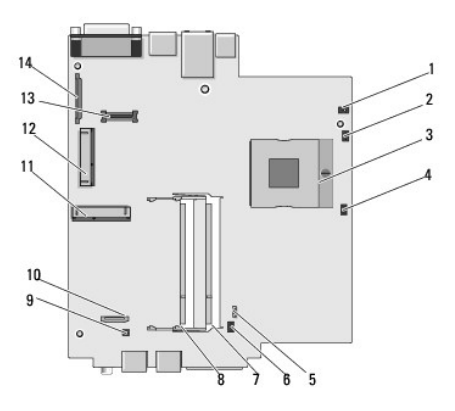

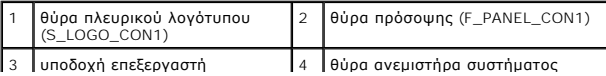

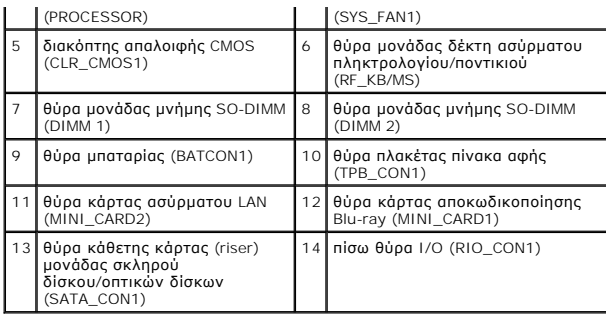

**Dell™ Studio Hybrid - Εγχειρίδιο σέρβις** 

## **Σημειώσεις, ειδοποιήσεις και προσοχή**

**ΣΗΜΕΙΩΣΗ:** Η ΣΗΜΕΙΩΣΗ υποδεικνύει σημαντικές πληροφορίες που σας βοηθούν να χρησιμοποιείτε καλύτερα τον υπολογιστή σας.

**ΕΙΔΟΠΟΙΗΣΗ:** Η ΕΙΔΟΠΟΙΗΣΗ υποδηλώνει είτε δυνητική βλάβη υλικού είτε απώλεια δεδομένων και υποδεικνύει τον τρόπο με τον οποίο μπορείτε να αποφύγετε το πρόβλημα.

**ΠΡΟΣΟΧΗ: Η ΠΡΟΣΟΧΗ υποδηλώνει δυνητική βλάβη υλικού, τραυματισμό ή θάνατο.** 

#### **Οι πληροφορίες αυτού του εγγράφου μπορεί να αλλάξουν χωρίς προειδοποίηση. © 2008 Dell Inc. Με επιφύλαξη παντός δικαιώματος.**

Απαγορεύεται αυστηρά η αναπαραγωγή µε οποιονδήποτε τρόπο χωρίς τη γραπτή άδεια της Dell Inc.

Eµnopiká σήματα που χρησιμοποιούνται σταρόν κείμενο: η ονομασία που ολευτου ΣΕΙ. είναι εμπορικά σήματο που σημ<br>*και το κουμπί Έναρξης των Windows Vista* είναι πρεσμένα σήματα και στηματο που στηματο της σταστου που του πο

Άλλα εμπορικά σήματα και εμπορικές ονομασίες μπορεύν απορούν έχους της αναρερόμενα είτε στους κατόχους των σημάτων και των ονομάτων είτε στα προϊόντα<br>τους. Η Dell Inc. παραιτείται από κάθε δικαίωμα σε εμπορικά συμπορικές

**Ιούνιο 2008 Αναθ. A00**